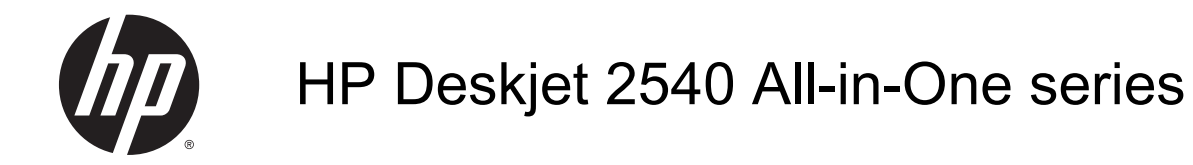

## Obsah

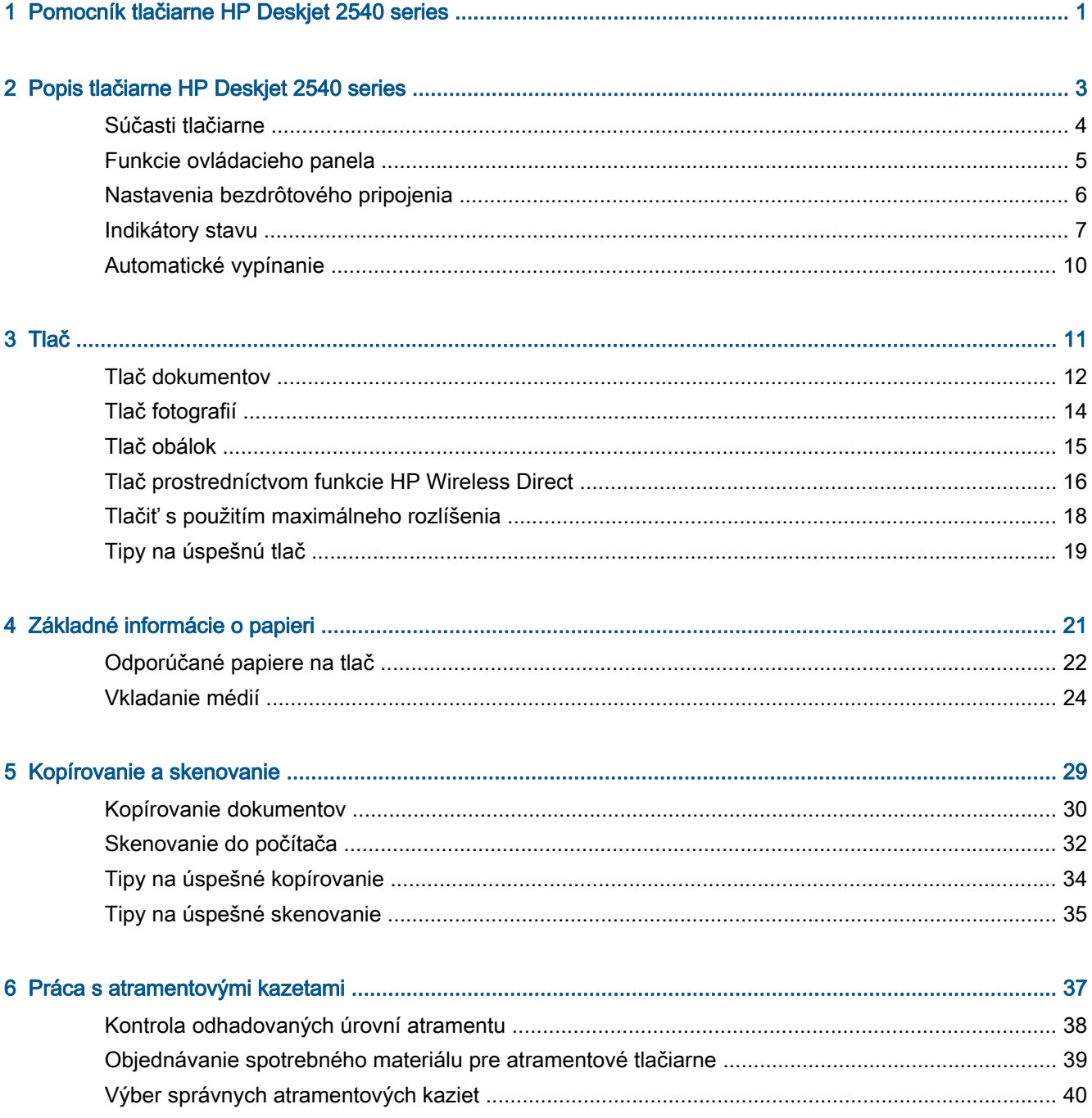

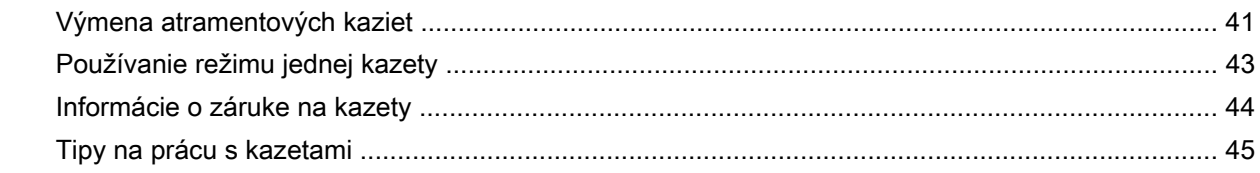

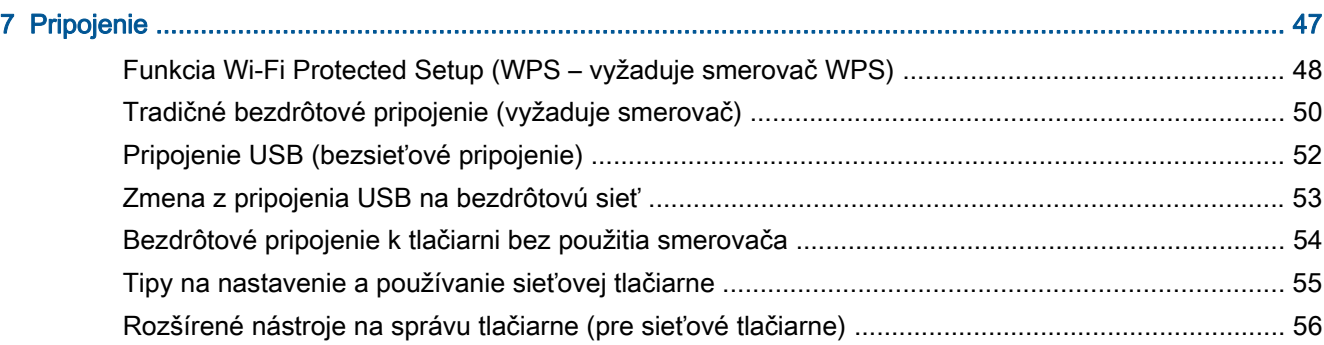

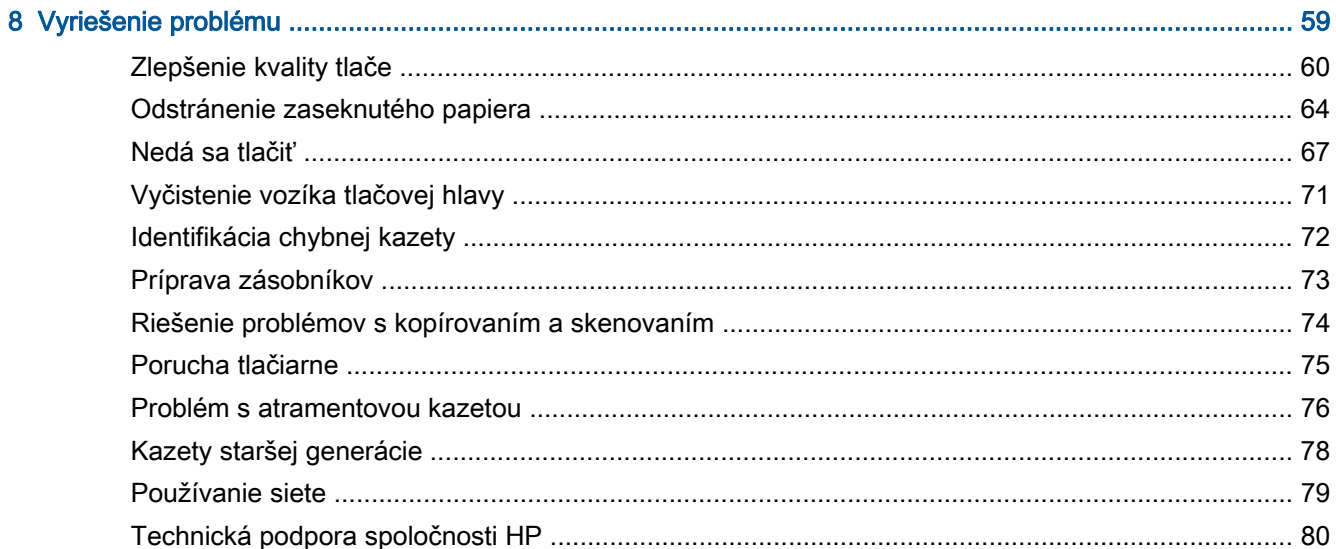

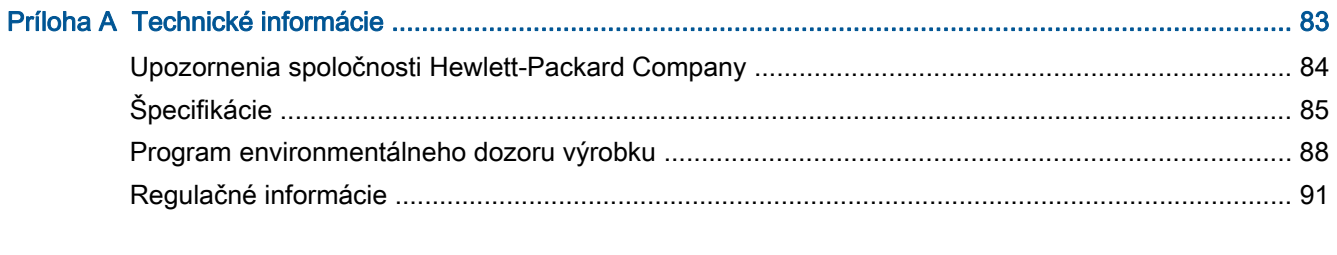

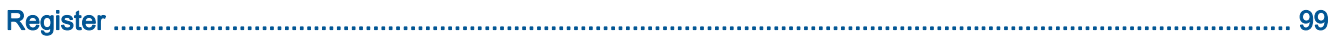

# <span id="page-4-0"></span>1 Pomocník tlačiarne HP Deskjet 2540 series

Informácie o používaní tlačiarne HP Deskjet 2540 series

- [Súčasti tlačiarne na strane 4](#page-7-0)
- [Funkcie ovládacieho panela na strane 5](#page-8-0)
- [Vkladanie médií na strane 24](#page-27-0)
- [Kopírovanie dokumentov na strane 30](#page-33-0)
- [Skenovanie do počítača na strane 32](#page-35-0)
- [Tlač na strane 11](#page-14-0)
- [Výmena atramentových kaziet na strane 41](#page-44-0)
- [Odstránenie zaseknutého papiera na strane 64](#page-67-0)
- [Kontrola odhadovaných úrovní atramentu na strane 38](#page-41-0)

# <span id="page-6-0"></span>2 Popis tlačiarne HP Deskjet 2540 series

- [Súčasti tlačiarne](#page-7-0)
- [Funkcie ovládacieho panela](#page-8-0)
- [Nastavenia bezdrôtového pripojenia](#page-9-0)
- [Indikátory stavu](#page-10-0)
- **•** [Automatické vypínanie](#page-13-0)

## <span id="page-7-0"></span>Súčasti tlačiarne

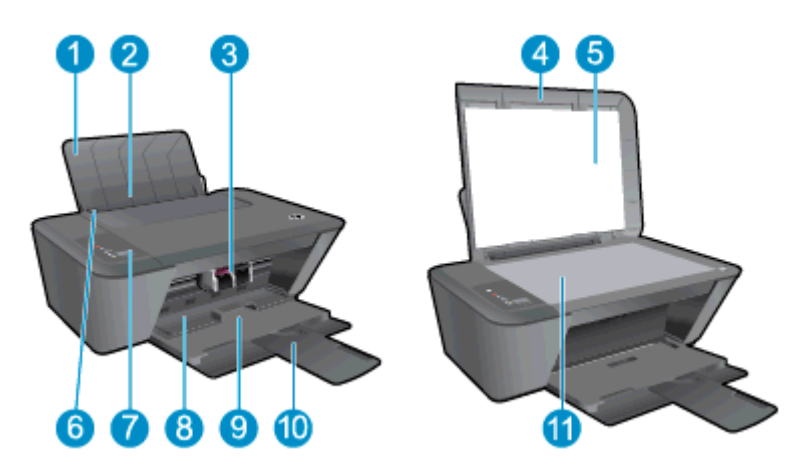

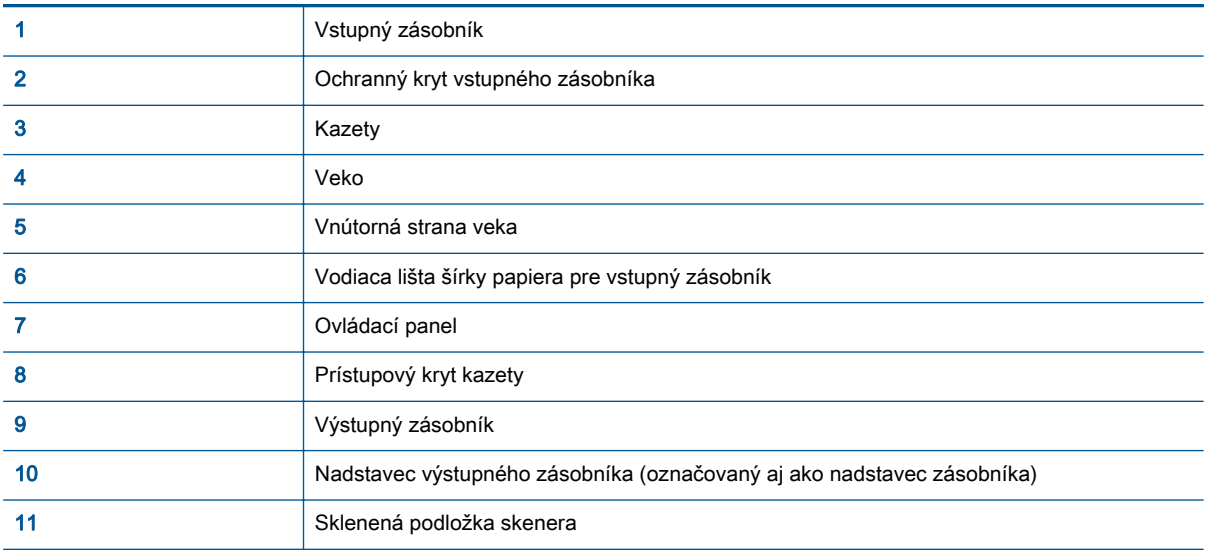

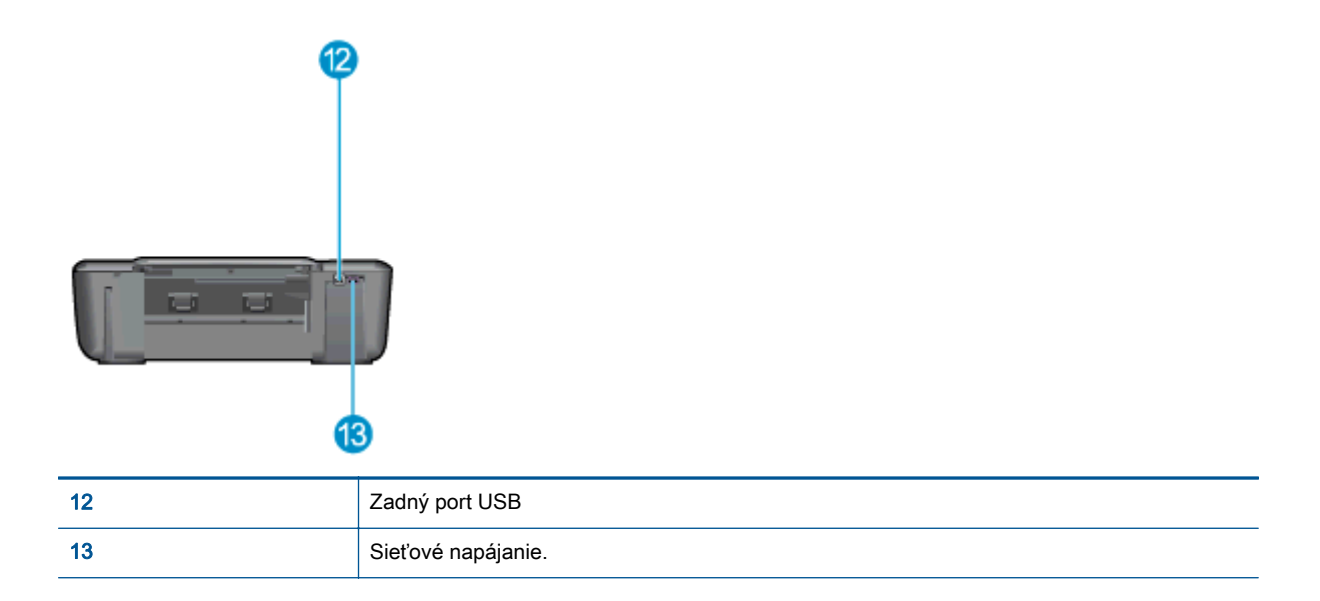

## <span id="page-8-0"></span>Funkcie ovládacieho panela

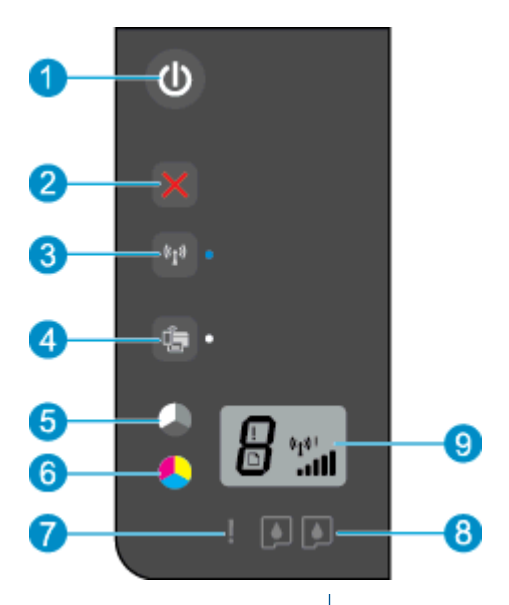

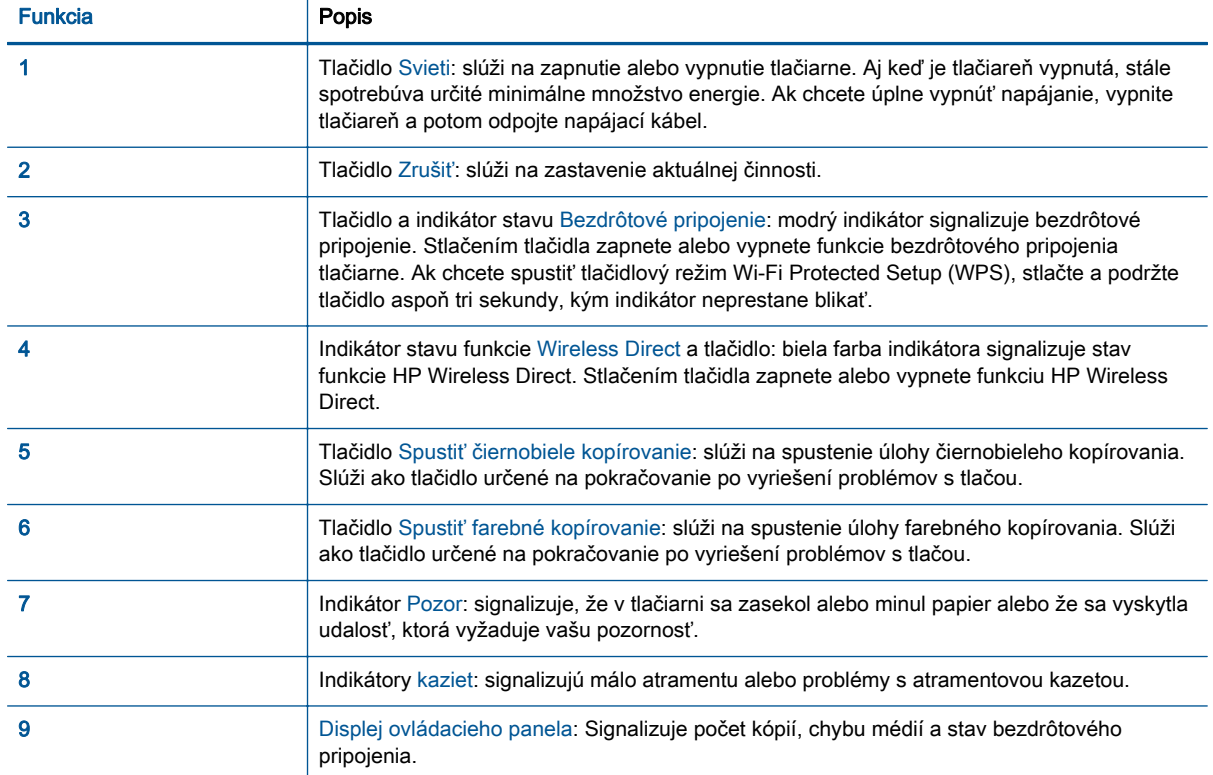

## <span id="page-9-0"></span>Nastavenia bezdrôtového pripojenia

Stlačením tlačidla Bezdrôtové pripojenie zapnete funkcie bezdrôtového pripojenia tlačiarne.

- Ak je pripojenie tlačiarne k bezdrôtovej sieti aktívne, indikátor bezdrôtového rozhrania nepretržite svieti namodro. Medzitým sa v tlačiarni zobrazí ikona bezdrôtového pripojenia a panel signálu.
- Ak je bezdrôtové rozhranie vypnuté, indikátor bezdrôtového rozhrania nebude svietiť.
- Ak je povolené bezdrôtové pripojenie (resp. zapnuté bezdrôtové rádio) a nemáte bezdrôtové pripojenie, indikátor bezdrôtového rozhrania bude blikať. Medzitým sa na obrazovke displeja zobrazí hlásenie o intenzite bezdrôtového pripojenia.

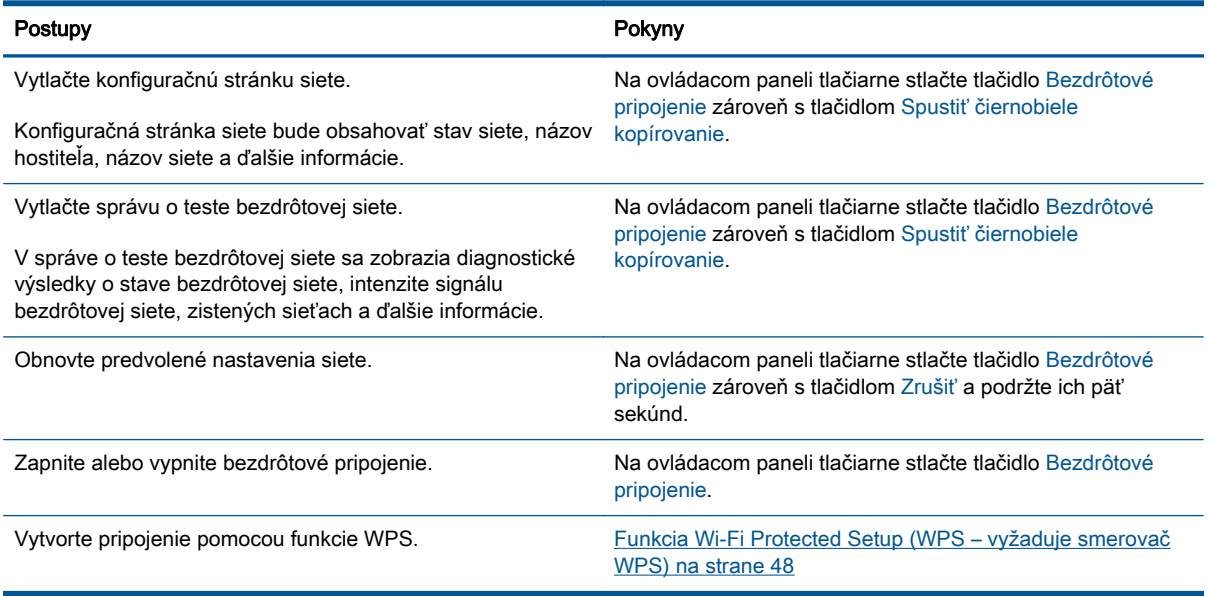

## <span id="page-10-0"></span>Indikátory stavu

Keď je tlačiareň zapnutá, indikátor tlačidla Svieti svieti. Keď tlačiareň spracováva úlohu, indikátor tlačidla Svieti bliká. Ďalšie blikajúce indikátory signalizujú chyby, ktoré môžete vyriešiť. Informácie o blikajúcich indikátoroch a príslušných postupoch nájdete v časti nižšie.

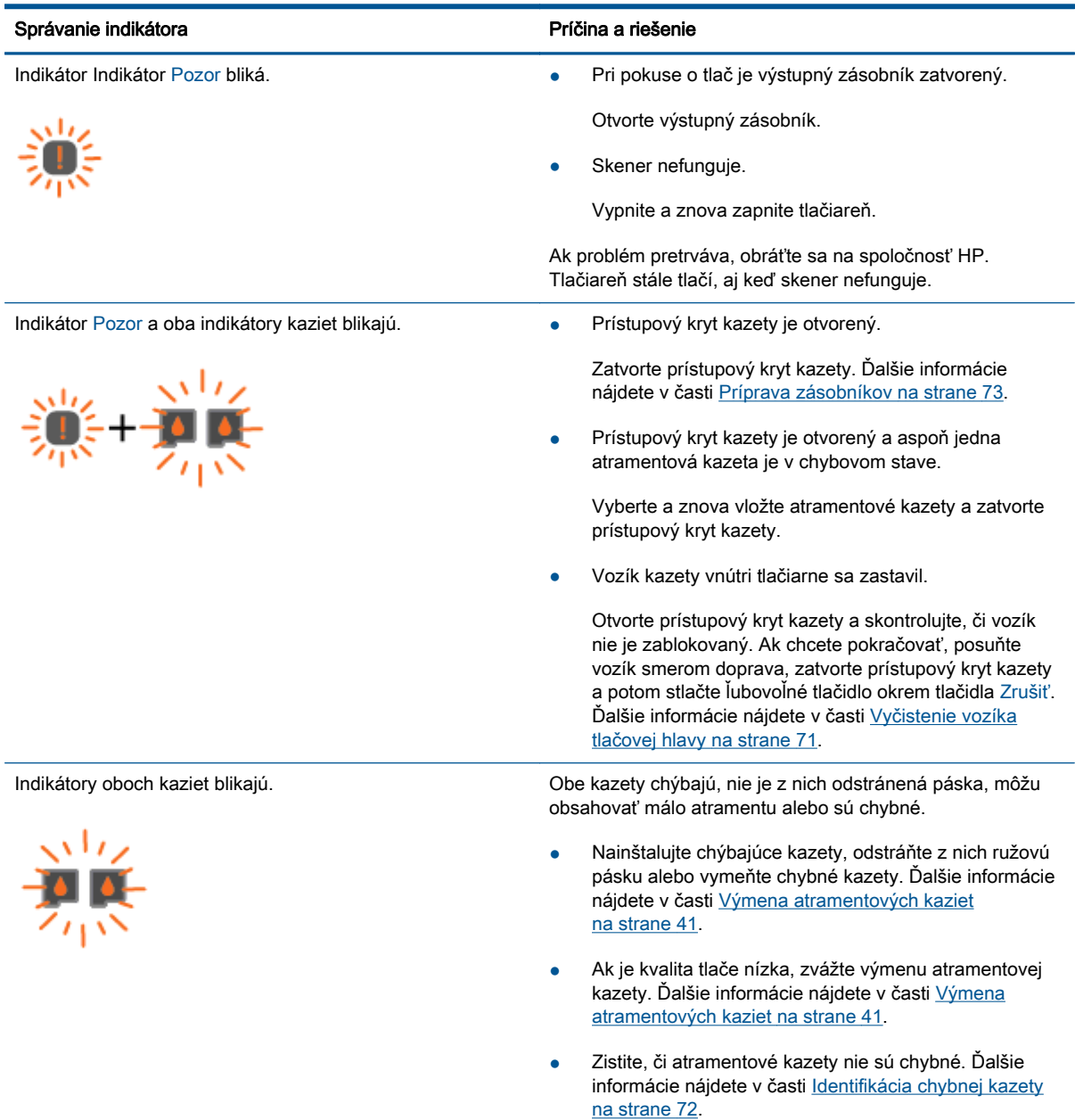

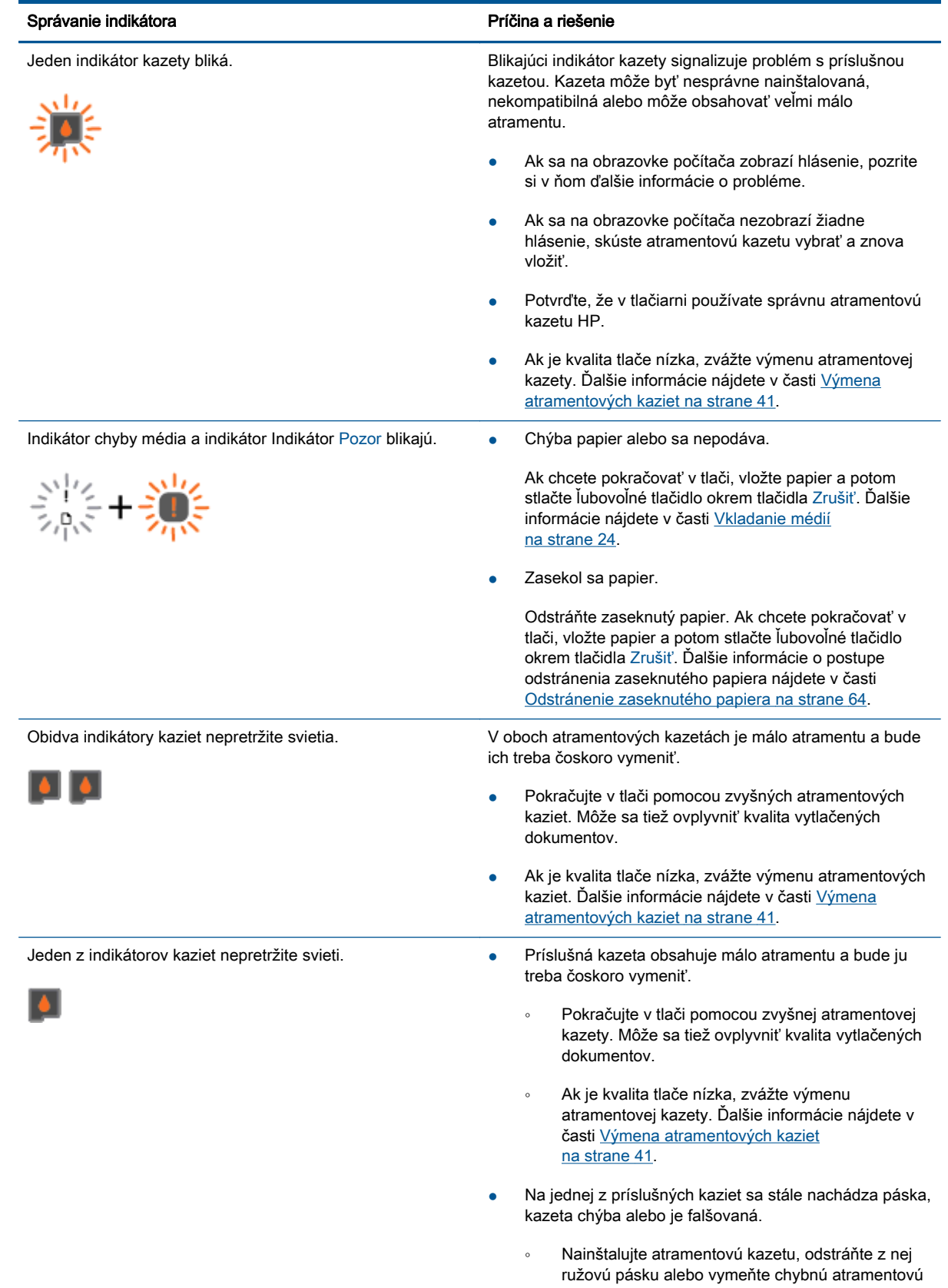

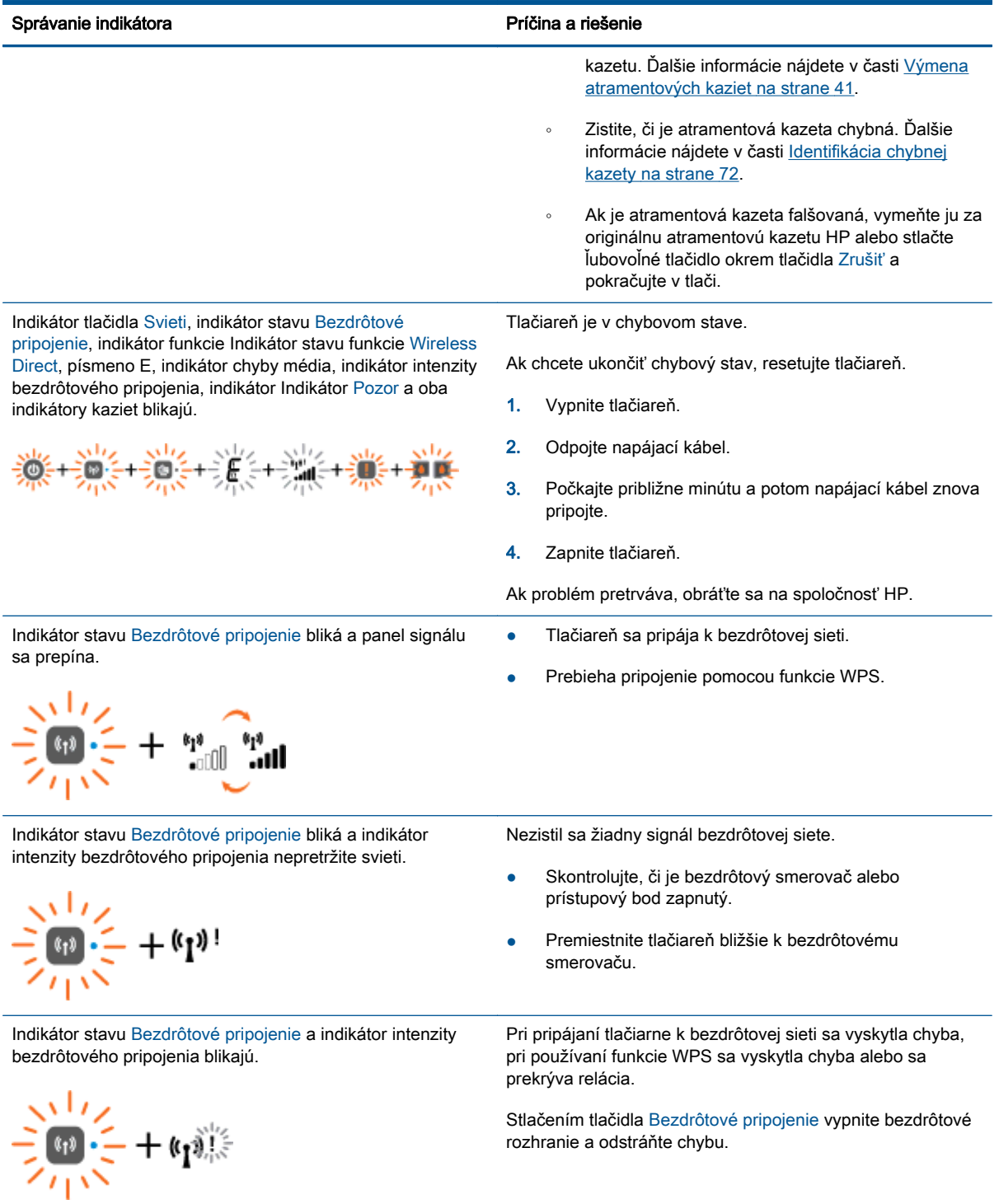

## <span id="page-13-0"></span>Automatické vypínanie

Funkcia Automatické vypínanie je v predvolenom nastavení automaticky povolená pri zapnutí tlačiarne. Keď je funkcia Automatické vypínanie povolená, tlačiareň sa po dvoch hodinách nečinnosti automaticky vypne, aby sa znížila spotreba energie. Funkciou Automatické vypínanie sa tlačiareň úplne vypne, a tak na jej opätovné zapnutie musíte použiť tlačidlo Svieti. V prípade modelov tlačiarní s funkciou bezdrôtového pripojenia alebo siete Ethernet sa funkcia Automatické vypínanie po vytvorení bezdrôtového pripojenia alebo pripojenia k sieti Ethernet v tlačiarni automaticky zakáže Aj keď je funkcia Automatické vypínanie zakázaná, tlačiareň sa po piatich minútach nečinnosti prepne do režimu spánku s cieľom znížiť spotrebu elektrickej energie.

Nastavenie funkcie Automatické vypínanie môžete zmeniť z softvér tlačiarne.

#### Zmena nastavenia funkcie Automatické vypínanie

- 1. V závislosti od operačného systému vykonajte jeden z nasledujúcich postupov na otvorenie softvér tlačiarne:
	- Windows 8: na úvodnej obrazovke kliknite pravým tlačidlom na prázdnu oblasť obrazovky, na paneli aplikácií kliknite na položku Všetky aplikácie a potom kliknite na ikonu s názvom tlačiarne.
	- Windows 7, Windows Vista a Windows XP: na pracovnej ploche počítača kliknite na ponuku Štart, vyberte položku Všetky programy, kliknite na položku HP, na položku HP Deskjet 2540 series a potom na položku HP Deskjet 2540 series.
- 2. v softvér tlačiarne vyberte položku Tlačiť a skenovať a potom kliknutím na položku Údržba tlačiarne otvorte panel nástrojov tlačiarne.
- 3. V paneli nástrojov tlačiarne kliknite na položku Rozšírené nastavenia a potom postupujte podľa pokynov na obrazovke.

Vybrané nastavenie sa po zmene uloží v tlačiarni.

## <span id="page-14-0"></span>3 Tlač

Táto časť obsahuje nasledujúce témy:

- [Tlač dokumentov](#page-15-0)
- [Tlač fotografií](#page-17-0)
- [Tlač obálok](#page-18-0)
- [Tlač prostredníctvom funkcie HP Wireless Direct](#page-19-0)
- [Tlačiť s použitím maximálneho rozlíšenia](#page-21-0)
- [Tipy na úspešnú tlač](#page-22-0)

## <span id="page-15-0"></span>Tlač dokumentov

### Vloženie papiera

- 1. Skontrolujte, či je otvorený výstupný zásobník.
- 2. Skontrolujte, či je vo vstupnom zásobníku vložený papier.

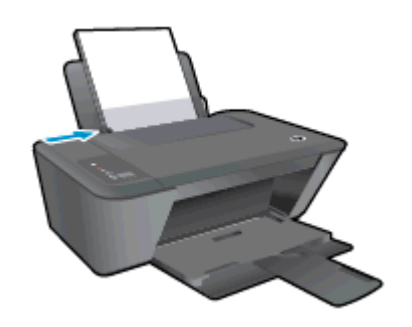

### Tlač dokumentu

- 1. V softvéri kliknite na tlačidlo Tlačiť.
- 2. Skontrolujte, či ste vybrali svoju tlačiareň.
- 3. Kliknite na tlačidlo, ktoré otvorí dialógové okno Vlastnosti.

V závislosti od softvérovej aplikácie môže byť toto tlačidlo označené ako Vlastnosti, Možnosti, Nastavenie tlačiarne, Vlastnosti tlačiarne, Tlačiareň alebo Predvoľby.

- 4. Vyberte príslušné možnosti.
	- Na karte Rozloženie vyberte orientáciu Na výšku alebo Na šírku.
	- Na karte Papier a kvalita v ovládači tlače vyberte príslušný druh papiera a kvalitu tlače v rozbaľovacom zozname Médiá.
	- Kliknite na tlačidlo Rozšírené a vyberte príslušnú veľkosť papiera z rozbaľovacej ponuky Veľkosť papiera.
- 5. Dialógové okno Vlastnosti zatvorte kliknutím na tlačidlo OK.
- 6. Tlač spustite kliknutím na tlačidlo Tlačiť alebo OK.

### Obojstranná tlač

- 1. V softvéri kliknite na tlačidlo Tlačiť.
- 2. Skontrolujte, či je vybraná tlačiareň.
- 3. Kliknite na tlačidlo, ktoré otvorí dialógové okno Properties (Vlastnosti).

V závislosti od softvérovej aplikácie sa toto tlačidlo môže nazývať Vlastnosti, Možnosti, Inštalácia tlačiarne, Vlastnosti tlačiarne, Tlačiareň, alebo Predvoľby.

4. Vyberte príslušné možnosti.

- Na karte Rozloženie vyberte orientáciu Na výšku alebo Na šírku.
- Na karte Papier a kvalita vyberte príslušný typ papiera a kvalitu tlače v rozbaľovacom zozname Médiá.
- Kliknutím na položku Rozšírené vyberte príslušnú veľkosť papiera v rozbaľovacom zozname Veľkosť papiera.
- 5. Na karte Rozloženie vyberte príslušnú možnosť z rozbaľovacej ponuky Obojstranná manuálna tlač.
- 6. Kliknutím na tlačidlo OK spustite tlač.
- 7. Po vytlačení párnych strán dokumentu vyberte dokument z výstupného zásobníka.
- 8. Podľa pokynov na obrazovke znova vložte do vstupného zásobníka papier prázdnou stranou nahor a tlačovou stranou nadol a potom kliknite na položku Pokračovať.

## <span id="page-17-0"></span>Tlač fotografií

### Vloženie fotopapiera

- 1. Skontrolujte, či je otvorený výstupný zásobník.
- 2. Vyberte všetok papier zo vstupného zásobníka a potom vložte fotopapier tlačovou stranou nahor.

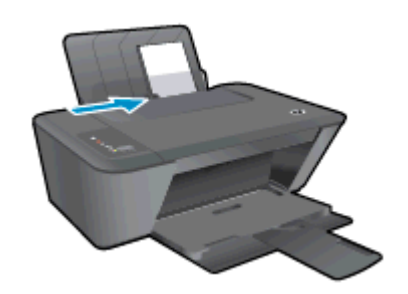

### Tlač fotografií na fotopapier

- 1. V ponuke Súbor softvéru kliknite na položku Tlačiť.
- 2. Skontrolujte, či ste vybrali svoju tlačiareň.
- 3. Kliknite na tlačidlo, ktoré otvorí dialógové okno Vlastnosti.

V závislosti od softvérovej aplikácie môže byť toto tlačidlo označené ako Vlastnosti, Možnosti, Nastavenie tlačiarne, Vlastnosti tlačiarne, Tlačiareň alebo Predvoľby.

- 4. Vyberte príslušné možnosti.
	- Na karte Rozloženie vyberte orientáciu Na výšku alebo Na šírku.
	- Na karte Papier a kvalita v ovládači tlače vyberte príslušný druh papiera a kvalitu tlače v rozbaľovacom zozname Médiá.
	- Kliknite na tlačidlo Rozšírené a vyberte príslušnú veľkosť papiera z rozbaľovacej ponuky Veľkosť papiera.

POZNÁMKA: Pre maximálne rozlíšenie (dpi) prejdite na kartu Papier a kvalita a v rozbaľovacom zozname Médiá vyberte možnosť Fotopapier, najlepšia kvalita. Potom prejdite na kartu Rozšírené a v rozbaľovacej ponuke Tlačiť v maximálnom rozlíšení vyberte možnosť Áno. Ak chcete tlačiť v maximálnom rozlíšení v odtieňoch sivej, v rozbaľovacom zozname Tlačiť v odtieňoch sivej vyberte položku V odtieňoch sivej, vysoká kvalita.

- 5. Kliknutím na tlačidlo OK sa vrátite do dialógového okna Vlastnosti.
- 6. Kliknite na tlačidlo OK a potom na tlačidlo Tlačiť alebo OK v dialógovom okne Tlač.

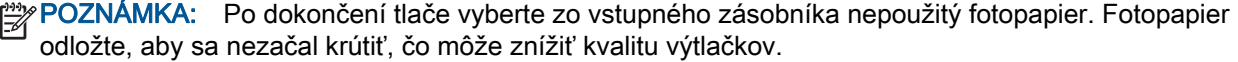

### <span id="page-18-0"></span>Tlač obálok

Do vstupného zásobníka tlačiarne HP Deskjet 2540 series môžete vložiť jednu alebo viacero obálok. Nepoužívajte lesklé obálky, obálky s reliéfom alebo obálky, ktoré majú spony alebo okienka.

POZNÁMKA: Podrobnosti o formátovaní textu pri tlači na obálky nájdete v súboroch pomocníka programu Word.

### Vkladanie obálok

- 1. Skontrolujte, či je otvorený výstupný zásobník.
- 2. Posuňte vodiacu lištu šírky papiera úplne doľava.
- 3. Vložte obálky na pravú stranu zásobníka. Strana určená na tlač musí smerovať nahor.
- 4. Zatlačte obálky do tlačiarne až na doraz.
- 5. Posuňte vodiacu lištu šírky papiera tesne k okraju obálok.

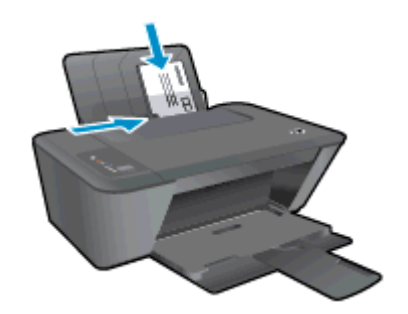

### Tlač obálky

- 1. V ponuke Súbor softvéru kliknite na položku Tlačiť.
- 2. Skontrolujte, či ste vybrali svoju tlačiareň.
- 3. Kliknite na tlačidlo, ktoré otvorí dialógové okno Vlastnosti.

V závislosti od softvérovej aplikácie môže byť toto tlačidlo označené ako Vlastnosti, Možnosti, Nastavenie tlačiarne, Vlastnosti tlačiarne, Tlačiareň alebo Predvoľby.

- 4. Vyberte príslušné možnosti.
	- Na karte Rozloženie vyberte orientáciu Na výšku alebo Na šírku.
	- Na karte **Papier a kvalita** v ovládači tlače vyberte príslušný druh papiera a kvalitu tlače v rozbaľovacom zozname Médiá.
	- Kliknite na tlačidlo Rozšírené a vyberte príslušnú veľkosť papiera z rozbaľovacej ponuky Veľkosť papiera.
- 5. Kliknite na tlačidlo OK a potom na tlačidlo Tlačiť alebo OK v dialógovom okne Tlač.

### <span id="page-19-0"></span>Tlač prostredníctvom funkcie HP Wireless Direct

Tlač HP Wireless Direct umožňuje bezdrôtovú tlač z počítača, telefónu Smart Phone, počítača Tablet PC alebo iného zariadenia s podporou bezdrôtového pripojenia, a to bez pripojenia k existujúcej bezdrôtovej sieti.

Pri používaní tlače HP Wireless Direct sa riaďte nasledujúcimi pokynmi:

Skontrolujte, či je v počítači alebo mobilnom zariadení nainštalovaný potrebný softvér:

Ak používate počítač, skontrolujte, či ste nainštalovali softvér tlačiarne dodaný s tlačiarňou.

- Ak používate mobilné zariadenie, skontrolujte, či ste nainštalovali kompatibilnú tlačovú aplikáciu. Ďalšie informácie o mobilnej tlači nájdete na stránke [www.hp.com/global/us/en/eprint/](http://www.hp.com/global/us/en/eprint/mobile_printing_apps.html) [mobile\\_printing\\_apps.html.](http://www.hp.com/global/us/en/eprint/mobile_printing_apps.html)
- Skontrolujte, či je v tlačiarni zapnutá tlač HP Wireless Direct a či je v prípade potreby povolené zabezpečenie. Ďalšie informácie nájdete v časti [Bezdrôtové pripojenie k tlačiarni bez použitia](#page-57-0) [smerovača na strane 54](#page-57-0).
- Jedno pripojenie pri tlači HP Wireless Direct môže súčasne používať až päť počítačov a mobilných zariadení.
- Tlač HP Wireless Direct možno používať aj vtedy, keď je tlačiareň pripojená k počítaču pomocou kábla USB alebo k ľubovoľnej sieti pomocou bezdrôtového pripojenia.
- Tlač HP Wireless Direct nemožno používať na pripojenie počítača, mobilného zariadenia alebo tlačiarne na internet.

[Kliknutím sem prejdete online a získate ďalšie informácie.](http://h20180.www2.hp.com/apps/Nav?h_pagetype=s-924&h_client=s-h-e004-01&h_keyword=lp70046-win-DJ2540&h_lang=sk&h_cc=sk)

POZNÁMKA: Uvedené webové lokality nemusia byť v súčasnosti dostupné vo všetkých jazykoch.

Táto časť obsahuje nasledujúce témy:

- Tlač z mobilného zariadenia s podporou bezdrôtového pripojenia
- [Tlač z počítača s podporou bezdrôtového pripojenia](#page-20-0)

### Tlač z mobilného zariadenia s podporou bezdrôtového pripojenia

Skontrolujte, či ste v mobilnom zariadení nainštalovali kompatibilnú tlačovú aplikáciu. Ďalšie informácie nájdete na stránke [www.hp.com/global/us/en/eprint/mobile\\_printing\\_apps.html](http://www.hp.com/global/us/en/eprint/mobile_printing_apps.html).

- 1. Skontrolujte, či ste v tlačiarni zapli tlač HP Wireless Direct. Ďalšie informácie nájdete v časti [Bezdrôtové pripojenie k tlačiarni bez použitia smerovača na strane 54.](#page-57-0)
- 2. Zapnite pripojenie k sieti Wi-Fi v mobilnom zariadení. Ďalšie informácie nájdete v dokumentácii dodanej s mobilným zariadením.

POZNÁMKA: Ak mobilné zariadenie nepodporuje pripojenie k sieti Wi-Fi, nemôžete používať tlač HP Wireless Direct.

3. Pomocou mobilného zariadenia sa pripojte k novej sieti. Pomocou bežne používaného postupu sa pripojte k novej bezdrôtovej sieti alebo prístupovému bodu. Vyberte názov tlače HP Wireless <span id="page-20-0"></span>Direct zo zoznamu zobrazených bezdrôtových sietí, napríklad HP-Print-\*\*-Deskjet 2540 series (dve hviezdičky (\*\*) sú jedinečné znaky na identifikovanie tlačiarne).

Ak ste tlač HP Wireless Direct zapli so zabezpečením, po zobrazení výzvy zadajte heslo.

4. Vytlačte dokument.

### Tlač z počítača s podporou bezdrôtového pripojenia

- 1. Skontrolujte, či ste v tlačiarni zapli tlač HP Wireless Direct. Ďalšie informácie nájdete v časti [Bezdrôtové pripojenie k tlačiarni bez použitia smerovača na strane 54.](#page-57-0)
- 2. Zapnite v počítači pripojenie k sieti Wi-Fi. Ďalšie informácie nájdete v dokumentácii dodanej s počítačom.

POZNÁMKA: Ak počítač nepodporuje pripojenia k sieti Wi-Fi, nemôžete používať tlač HP Wireless Direct.

3. Pomocou počítača sa pripojte k novej sieti. Pomocou bežne používaného postupu sa pripojte k novej bezdrôtovej sieti alebo prístupovému bodu. Vyberte názov tlače HP Wireless Direct zo zoznamu zobrazených bezdrôtových sietí, napríklad HP-Print-\*\*-Deskjet 2540 series (dve hviezdičky (\*\*) sú jedinečné znaky na identifikovanie tlačiarne).

Ak ste tlač HP Wireless Direct zapli so zabezpečením, po zobrazení výzvy zadajte heslo.

- 4. Ak ste tlačiareň inštalovali a pripojili k počítaču prostredníctvom bezdrôtovej siete, prejdite na krok č. 5. Ak ste tlačiareň inštalovali a pripojili k počítaču pomocou kábla USB, podľa nižšie uvedených krokov nainštalujte softvér softvér tlačiarne pomocou pripojenia HP Wireless Direct.
	- a. V závislosti od operačného systému vykonajte jeden z nasledujúcich postupov:
		- Windows 8: na úvodnej obrazovke kliknite pravým tlačidlom na prázdnu oblasť obrazovky, na paneli aplikácií kliknite na položku Všetky aplikácie a potom na položku Nastavenie tlačiarne a softvér.
		- Windows 7, Windows Vista a Windows XP: na pracovnej ploche počítača kliknite na ponuku Štart, vyberte položku Všetky programy, kliknite na položku HP, na položku HP DESKJET 2540 series a potom na položku Nastavenie tlačiarne a softvér.
	- b. Vyberte položku Pripojiť novú tlačiareň.
	- c. Po zobrazení softvérovej obrazovky Možnosti pripojenia vyberte položku Bezdrôtové pripojenie.

Zo zoznamu zistených tlačiarní vyberte možnosť HP DESKJET 2540 series.

- d. Postupujte podľa pokynov na obrazovke.
- 5. Vytlačte dokument.

## <span id="page-21-0"></span>Tlačiť s použitím maximálneho rozlíšenia

Režim maximálneho rozlíšenia v bodoch na palec (dpi) slúži na tlač ostrých fotografií s vysokou kvalitou na fotopapier.

Tlač v režime maximálneho rozlíšenia trvá dlhšie ako tlač s iným nastavením a vyžaduje viac voľného miesta na disku.

### Tlač v režime Maximálne rozlíšenie

- 1. V ponuke Súbor softvéru kliknite na položku Tlačiť.
- 2. Skontrolujte, či ste vybrali svoju tlačiareň.
- 3. Kliknite na tlačidlo, ktoré otvorí dialógové okno Vlastnosti.

V závislosti od softvérovej aplikácie môže byť toto tlačidlo označené ako Vlastnosti, Možnosti, Nastavenie tlačiarne, Vlastnosti tlačiarne, Tlačiareň alebo Predvoľby.

- 4. Kliknite na kartu Papier a kvalita.
- 5. Ak chcete povoliť tlač v maximálnom rozlíšení (dpi), v rozbaľovacom zozname Médiá musíte vybrať možnosť Fotopapier, najlepšia kvalita.
- 6. Kliknite na tlačidlo Spresniť.
- 7. V časti Funkcie tlačiarne vyberte položku Áno v rozbaľovacom zozname Tlač s maximálnym rozlíšením v DPI.
- 8. V rozbaľovacom zozname Veľkosť papiera vyberte príslušnú veľkosť papiera.
- 9. Kliknutím na tlačidlo OK zatvorte rozšírené možnosti.
- 10. Potvrďte nastavenie položky Orientácia na karte Rozloženie a potom kliknutím na tlačidlo OK spustite tlač.

## <span id="page-22-0"></span>Tipy na úspešnú tlač

Ak chcete úspešne tlačiť, atramentové kazety HP musia fungovať správne a obsahovať dostatočné množstvo atramentu, papier musí byť vložený správne a tlačiareň musí byť správne nastavená. Nastavenia tlače sa nevzťahujú na kopírovanie ani skenovanie.

### Tipy na atrament

- Používajte originálne atramentové kazety HP.
- Správne nainštalujte čiernu aj trojfarebnú kazetu.

Ďalšie informácie nájdete v časti [Výmena atramentových kaziet na strane 41.](#page-44-0)

Skontrolujte odhadované úrovne atramentu v atramentových kazetách a uistite sa, či obsahujú dostatočné množstvo atramentu.

Ďalšie informácie nájdete v časti [Kontrola odhadovaných úrovní atramentu na strane 38](#page-41-0).

● Ak nie je kvalita tlače prijateľná, ďalšie informácie nájdete v časti [Zlepšenie kvality tlače](#page-63-0) [na strane 60.](#page-63-0)

### Tipy na vkladanie papiera

- Vložte stoh papiera (nie iba jednu stranu). Všetok papier v stohu musí mať rovnakú veľkosť a rovnaký druh, aby sa zabránilo zaseknutiu papiera.
- Vložte papier so stranou určenou na tlač smerom nahor.
- Skontrolujte, či sa papier založený vo vstupnom zásobníku nezvlnil a či okraje nie sú zahnuté alebo natrhnuté.
- Upravte vodiacu lištu šírky papiera vo vstupnom zásobníku tak, aby sa tesne dotýkala všetkých papierov. Skontrolujte, či priečna vodiaca lišta neohýna papier vo vstupnom zásobníku.

Ďalšie informácie nájdete v časti [Vkladanie médií na strane 24.](#page-27-0)

### Tipy na nastavenie tlačiarne

- Na karte Papier a kvalita v ovládači tlače vyberte príslušný druh papiera a kvalitu tlače v rozbaľovacom zozname Médiá.
- V rozbaľovacom zozname Veľkosť papiera vyberte príslušnú veľkosť papiera v dialógovom okne Rozšírené možnosti. Otvorte ponuku Rozšírené možnosti kliknutím na tlačidlo Rozšírené na karte Rozloženie alebo Papier a kvalita.
- Ak chcete zmeniť predvolené nastavenia tlače, kliknite na položku Tlač a skenovanie a potom kliknite na položku Nastaviť predvoľby v softvéri tlačiarne.

V závislosti od operačného systému vykonajte jeden z nasledujúcich postupov na otvorenie softvéru tlačiarne:

- Windows 8: na úvodnej obrazovke kliknite pravým tlačidlom na prázdnu oblasť obrazovky, na paneli aplikácií kliknite na položku Všetky aplikácie a potom kliknite na ikonu s názvom tlačiarne.
- Windows 7, Windows Vista a Windows XP: na pracovnej ploche počítača kliknite na ponuku Štart, vyberte položku Všetky programy, kliknite na položku HP, na položku HP Deskjet 2540 series a potom na položku HP Deskjet 2540 series.
- Ak chcete tlačiť čiernobiely dokument použitím iba čierneho atramentu, kliknite na tlačidlo Rozšírené. V rozbaľovacej ponuke Tlač v odtieňoch sivej vyberte položku Iba čierny atrament a potom kliknite na tlačidlo OK.

### Poznámky

- Originálne atramentové kazety HP sa vyrábajú a testujú na používanie s tlačiarňami a papiermi HP, čo umožňuje opakovane a ľahko dosahovať výborné výsledky.
	- POZNÁMKA: Spoločnosť HP neručí za kvalitu ani spoľahlivosť iného spotrebného materiálu ako značky HP. Na servis zariadenia z dôvodu použitia neoriginálneho spotrebného materiálu sa nevzťahuje záruka.

Ak ste presvedčení, že ste kúpili originálne atramentové kazety HP, prejdite na nasledujúcu stránku:

[www.hp.com/go/anticounterfeit](http://www.hp.com/go/anticounterfeit)

Upozornenia a indikátory týkajúce sa úrovne atramentu poskytujú iba odhadované hodnoty na účely plánovania.

POZNÁMKA: Ak sa zobrazí hlásenie upozorňujúce na nízku úroveň atramentu, zvážte zakúpenie náhradnej atramentovej kazety, aby sa zabránilo možným oneskoreniam pri tlači. Atramentové kazety stačí vymeniť až vtedy, keď kvalita tlače nebude prijateľná.

Dokument môžete vytlačiť na obe strany papiera.

# <span id="page-24-0"></span>4 Základné informácie o papieri

Do tlačiarne HP môžete vložiť papiere rôznych druhov a veľkostí vrátane papiera veľkosti Letter alebo A4, fotopapiera, priesvitných fólií a obálok.

Táto časť obsahuje nasledujúce témy:

- [Odporúčané papiere na tlač](#page-25-0)
- [Vkladanie médií](#page-27-0)

## <span id="page-25-0"></span>Odporúčané papiere na tlač

Ak chcete dosiahnuť najlepšiu kvalitu tlače, spoločnosť HP odporúča používať papiere HP, ktoré sú špeciálne navrhnuté pre daný typ tlačového projektu.

V niektorých krajinách/regiónoch nemusia byť niektoré druhy papiera k dispozícii.

### Technológia ColorLok

● Spoločnosť HP odporúča používať na tlač a kopírovanie každodenných dokumentov obyčajné papiere s logom ColorLok. Všetky papiere s logom ColorLok sú nezávisle testované, aby spĺňali vysoké štandardy s ohľadom na spoľahlivosť a kvalitu tlače a vytváranie dokumentov so sviežimi, živými farbami, výraznejšou čiernou farbou a na rýchlejšie schnutie než bežné obyčajné papiere. Hľadajte papiere s logom ColorLok s rôznymi hmotnosťami a veľkosťami od veľkých výrobcov papiera.

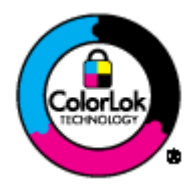

### Tlač fotografií

### **Fotopapier HP Premium Plus**

Fotopapier HP Premium Plus je najkvalitnejší fotopapier značky HP na tlač kvalitných fotografií. Vďaka fotopapieru HP Premium Plus môžete tlačiť nádherné okamžite schnúce fotografie, s ktorými môžete manipulovať hneď po ich vytlačení. K dispozícii je v niekoľkých veľkostiach vrátane veľkosti A4, 8,5 x 11 palcov, 4 x 6 palcov (10 x 15 cm), 5 x 7 palcov (13 x 18 cm) a 11 x 17 palcov (A3), s dvoma povrchovými úpravami – lesklou a jemne lesklou (pololesklou). Ideálny na zarámovanie, vystavenie alebo darovanie kvalitných fotografií a špeciálnych fotoprojektov. Fotopapier HP Premium Plus poskytuje výnimočné výsledky vďaka svojej profesionálnej kvalite a trvanlivosti.

### **•** Fotopapier HP Advanced Photo Paper

Tento hrubý fotopapier obsahuje okamžite schnúci povrch pre jednoduchú manipuláciu bez rozmazávania. Odoláva vode, vlhkosti, šmuhám a odtlačkom prstov. Tlač má vzhľad, ktorý je porovnateľný s fotografiami vyrobenými vo fotolabe. K dispozícii je v niekoľkých veľkostiach vrátane veľkosti A4, 8,5 x 11 palcov, 10 x 15 cm (4 x 6 palcov), 13 x 18 cm (5 x 7 palcov). Je bez obsahu kyselín pre dlhšiu životnosť dokumentov.

### **Fotopapier HP Everyday**

Môžete lacno tlačiť pestrofarebné, každodenné fotografie použitím papiera navrhnutého pre príležitostnú tlač fotografií. Tento cenovo dostupný fotopapier rýchlo schne, čo uľahčuje manipuláciu. Získajte ostré a jasné obrázky pri použití tohto papiera s ľubovoľnou atramentovou tlačiarňou. K dispozícii je s lesklým povrchom v niekoľkých veľkostiach vrátane veľkosti A4, 8,5 x 11 palcov a 10 x 15 cm (4 x 6 palcov). Je bez obsahu kyselín z dôvodu predĺženia životnosti fotografií.

### Obchodná dokumentácia

#### ● Papier HP Premium na tlač prezentácií alebo papier HP Professional 120

Tieto papiere sú ťažké obojstranné matné papiere ideálne pre prezentácie, návrhy, výkazy a bulletiny. Majú vysokú hmotnosť pre pôsobivý vzhľad a dotyk.

### Papier HP na tlač brožúr alebo papier HP Professional 180

Tieto papiere majú lesklý alebo matný povrch na oboch stranách pre obojstranné použitie. Predstavujú najlepšiu voľbu pre reprodukciu s takmer fotografickou kvalitou a obchodnú grafiku pre obálky správ, špeciálne prezentácie, brožúry, rozosielanú poštu a kalendáre.

#### Bežná tlač

#### Žiarivo biely papier HP pre atramentovú tlač

Žiarivo biely papier HP pre atramentovú tlač poskytuje vysoký kontrast farieb a ostrý text. Je dostatočne nepriesvitný na obojstrannú farebnú tlač bez presvitania, takže je ideálny na tlač novín, správ a letákov. Obsahuje technológiu ColorLok pre menšie rozmazávanie, výraznejšiu čiernu a živšie farby.

#### Papier pre tlačiarne HP

Tlačový papier HP je vysokokvalitný viacúčelový papier. Vytvára dokumenty, ktoré vyzerajú a pôsobia lepším dojmom než dokumenty, ktoré boli vytlačené na štandardných viacúčelových papieroch alebo kopírovacích papieroch. Obsahuje technológiu ColorLok pre menšie rozmazávanie, výraznejšiu čiernu a živšie farby. Je bez obsahu kyselín pre dlhšiu životnosť dokumentov.

#### Kancelársky papier HP

Kancelársky papier HP je vysokokvalitný viacúčelový papier. Je vhodný pre kópie, koncepty, poznámky a iné každodenné dokumenty. Obsahuje technológiu ColorLok pre menšie rozmazávanie, výraznejšiu čiernu a živšie farby. Je bez obsahu kyselín pre dlhšiu životnosť dokumentov.

### ● Recyklovaný kancelársky papier HP

Recyklovaný kancelársky papier HP je vysokokvalitný viacúčelový papier s 30 % obsahom recyklovanej vlákniny. Obsahuje technológiu ColorLok pre menšie rozmazávanie, výraznejšiu čiernu a živšie farby.

### Špeciálne projekty

### Nažehľovacie médiá HP

Nažehľovacie médiá HP (pre svetlé a biele tkaniny) sú ideálnym riešením na tvorbu vlastných tričiek z digitálnych fotografií.

## <span id="page-27-0"></span>Vkladanie médií

Pokračujte výberom veľkosti papiera.

### Vložte papier normálnej veľkosti.

1. Zdvihnite vstupný zásobník.

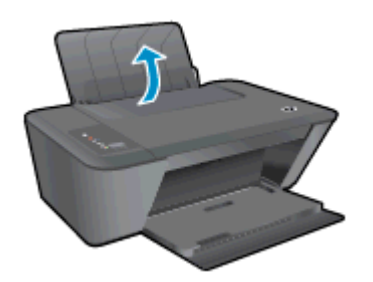

2. Spustite výstupný zásobník a vytiahnite nadstavec výstupného zásobníka.

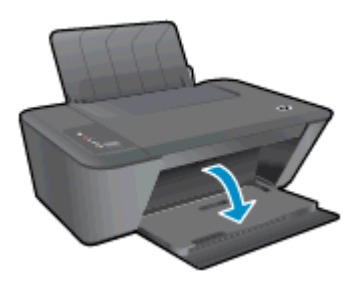

3. Posuňte vodiacu lištu šírky papiera smerom doľava.

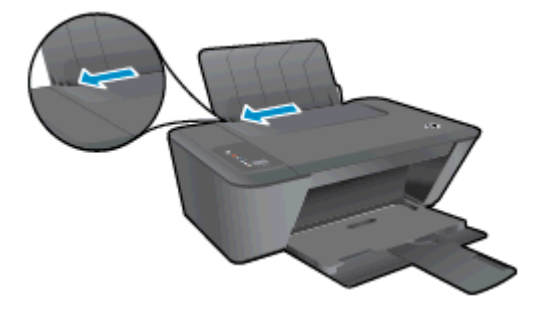

4. Stoh papiera vložte do vstupného zásobníka kratšou stranou dopredu a tlačovou stranou nahor, pričom stoh papiera zasuňte nadol až na doraz.

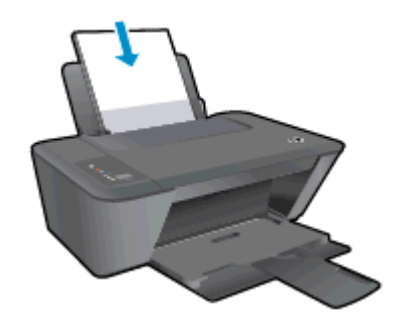

5. Posúvajte vodiacu lištu šírky papiera smerom doprava, kým sa nezastaví na okraji papiera.

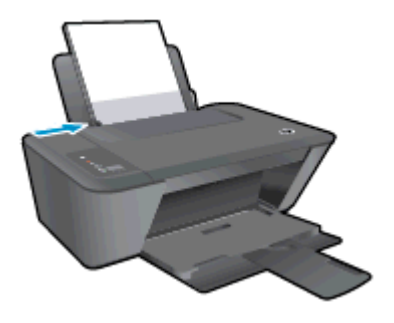

### Vložte papier malej veľkosti

1. Zdvihnite vstupný zásobník.

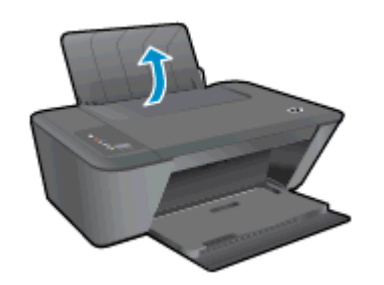

2. Spustite výstupný zásobník a vytiahnite nadstavec výstupného zásobníka.

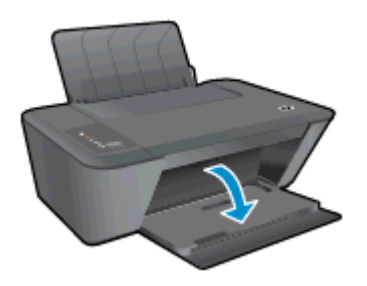

3. Posuňte vodiacu lištu šírky papiera smerom doľava.

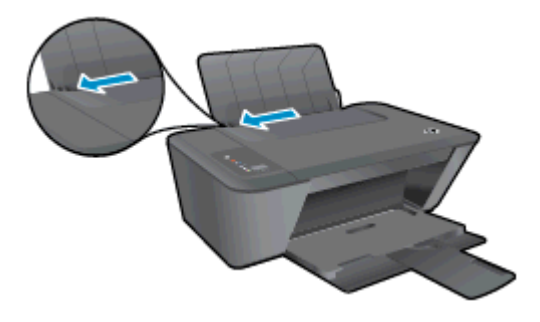

4. Stoh fotopapiera vložte kratšou stranou nadol a tlačovou stranou nahor. Stoh fotopapiera zasuňte dopredu až na doraz.

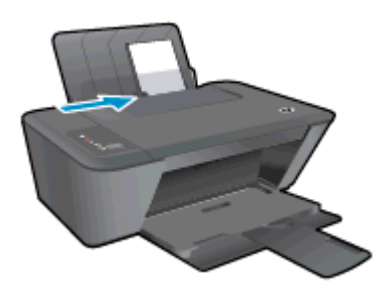

5. Posúvajte vodiacu lištu šírky papiera smerom doprava, kým sa nezastaví na okraji papiera.

### Vkladanie obálok

1. Zdvihnite vstupný zásobník.

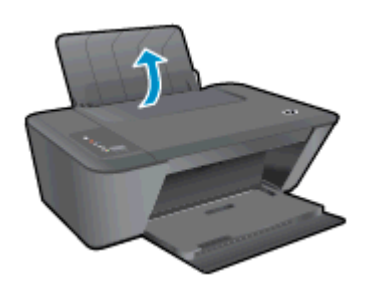

2. Spustite výstupný zásobník a vytiahnite nadstavec výstupného zásobníka.

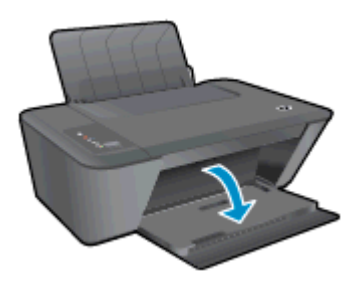

3. Posuňte vodiacu lištu šírky papiera smerom doľava a zo vstupného zásobníka vyberte všetok papier.

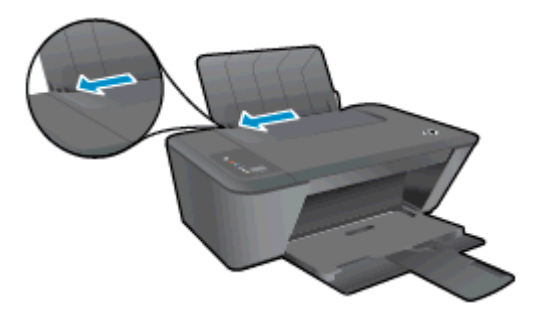

4. Vložte jednu alebo viacero obálok úplne k pravej strane vstupného zásobníka a posuňte stoh obálok nadol až na doraz.

Strana určená na tlač musí smerovať nahor. Záložka musí byť na ľavej strane a musí smerovať nadol.

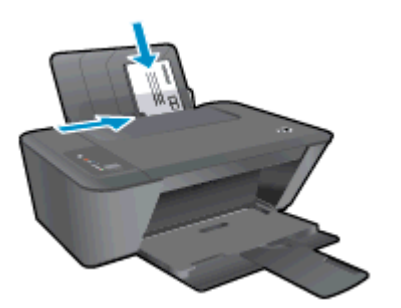

5. Posuňte vodiacu lištu šírky papiera doprava až k stohu obálok.

# <span id="page-32-0"></span>5 Kopírovanie a skenovanie

- [Kopírovanie dokumentov](#page-33-0)
- **•** [Skenovanie do počítača](#page-35-0)
- [Tipy na úspešné kopírovanie](#page-37-0)
- [Tipy na úspešné skenovanie](#page-38-0)

## <span id="page-33-0"></span>Kopírovanie dokumentov

POZNÁMKA: Všetky dokumenty sa kopírujú v režime normálnej kvality tlače. V priebehu kopírovania nie je možné zmeniť režim kvality tlače.

### 1-stranný originál na 1-strannú kópiu

1. Do vstupného zásobníka vložte malý fotopapier alebo papier s úplnou veľkosťou.

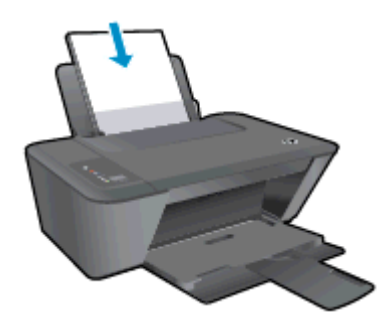

- 2. Vložte predlohu.
	- a. Zdvihnite veko tlačiarne.

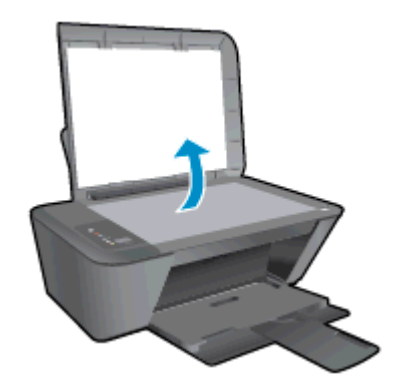

b. Položte originál do pravého predného rohu sklenenej podložky skenera tlačovou stranou nadol.

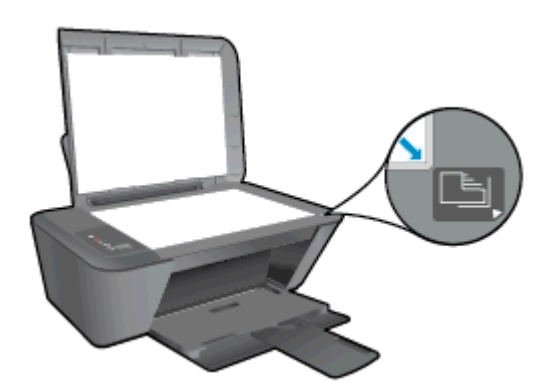

c. Zatvorte veko.

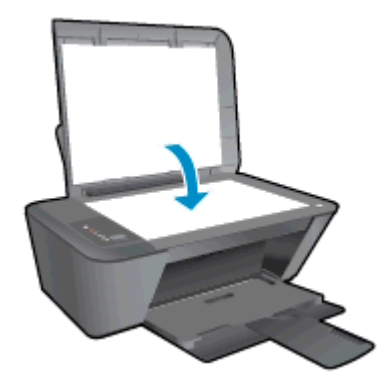

- 3. Spustite kopírovanie.
	- **▲** Stlačte tlačidlo Spustiť čiernobiele kopírovanie alebo Spustiť farebné kopírovanie. Viacnásobným stlačením tlačidla môžete zvýšiť počet kópií.

## <span id="page-35-0"></span>Skenovanie do počítača

POZNÁMKA: Ak chcete skenovať do počítača, zariadenie HP Deskjet 2540 series musí byť prepojené s počítačom a obe zariadenia musia byť zapnuté.

### Skenovanie jednej strany

- 1. Vložte predlohu.
	- a. Zdvihnite veko tlačiarne.

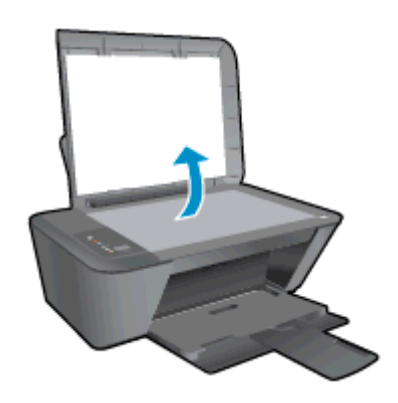

b. Položte originál do pravého predného rohu sklenenej podložky skenera tlačovou stranou nadol.

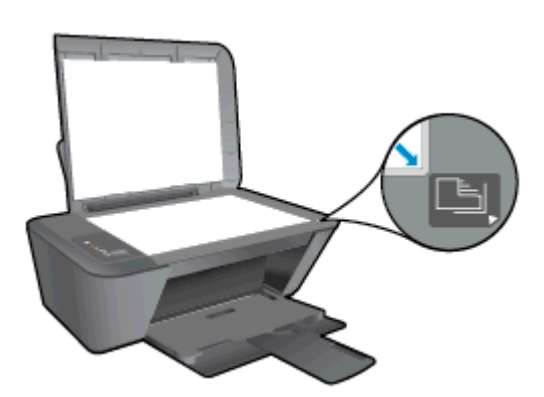

c. Zatvorte veko.

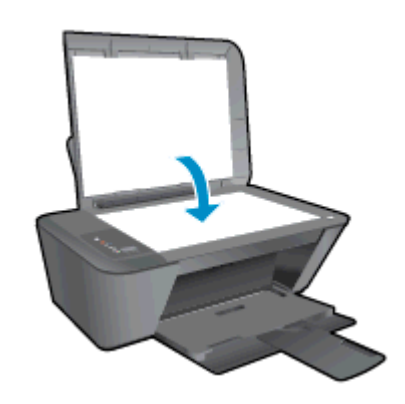

2. Spustite skenovanie.
- a. Pomocou softvér tlačiarne spustite úlohu skenovania. V závislosti od operačného systému vykonajte jeden z nasledujúcich postupov na otvorenie softvér tlačiarne:
	- Windows 8: na úvodnej obrazovke kliknite pravým tlačidlom na prázdnu oblasť obrazovky, na paneli aplikácií kliknite na položku Všetky aplikácie a potom kliknite na ikonu s názvom tlačiarne.
	- Windows 7, Windows Vista a Windows XP: na pracovnej ploche počítača kliknite na ponuku Štart, vyberte položku Všetky programy, kliknite na položku HP, na položku HP Deskjet 2540 series a potom na položku HP Deskjet 2540 series.
- b. v softvér tlačiarne vyberte kartu Tlačiť a skenovať a potom vyberte položku Skenovať dokument alebo fotografiu v ponuke Skenovať. Na obrazovke sa zobrazia možnosti skenovania, ktoré môžete vybrať.

# Tipy na úspešné kopírovanie

● Položte originál do pravého predného rohu sklenenej podložky skenera tlačovou stranou nadol.

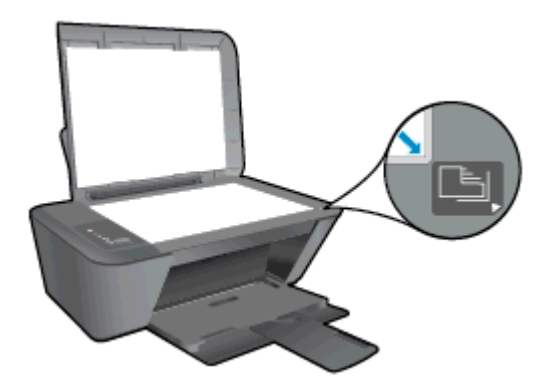

- Ak chcete zmeniť veľkosť kópie, naskenujte originál do počítača, pomocou príslušnej aplikácie v počítači zmeňte veľkosť originálu a potom dokument so zmenenou veľkosťou vytlačte.
- Vyčistite sklenenú podložku skenera a skontrolujte, či na nej nie sú usadené žiadne cudzie materiály.

**[Kliknutím sem prejdete online a získate ďalšie informácie.](http://h20180.www2.hp.com/apps/Nav?h_pagetype=s-924&h_client=s-h-e004-01&h_keyword=lp70034-all-DJ2540&h_lang=sk&h_cc=sk)** 

# Tipy na úspešné skenovanie

● Položte originál do pravého predného rohu sklenenej podložky skenera tlačovou stranou nadol.

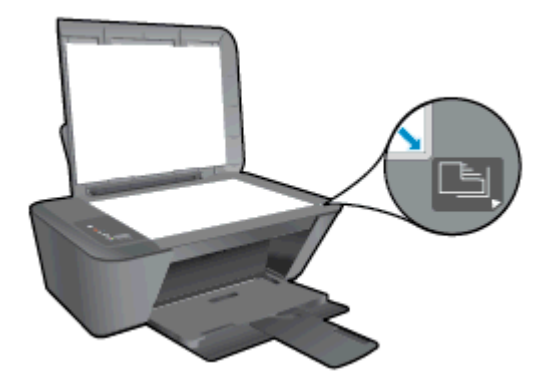

Vyčistite sklenenú podložku skenera a skontrolujte, či na nej nie sú usadené žiadne cudzie materiály.

[Kliknutím sem prejdete online a získate ďalšie informácie.](http://h20180.www2.hp.com/apps/Nav?h_pagetype=s-924&h_client=s-h-e004-01&h_keyword=lp70003-win-DJ2540&h_lang=sk&h_cc=sk)

# 6 Práca s atramentovými kazetami

Táto časť obsahuje nasledujúce témy:

- [Kontrola odhadovaných úrovní atramentu](#page-41-0)
- [Objednávanie spotrebného materiálu pre atramentové tlačiarne](#page-42-0)
- [Výber správnych atramentových kaziet](#page-43-0)
- [Výmena atramentových kaziet](#page-44-0)
- [Používanie režimu jednej kazety](#page-46-0)
- [Informácie o záruke na kazety](#page-47-0)
- **•** [Tipy na prácu s kazetami](#page-48-0)

# <span id="page-41-0"></span>Kontrola odhadovaných úrovní atramentu

Úroveň atramentu môžete ľahko skontrolovať a určiť tak, ako skoro bude treba vymeniť atramentovú kazetu. Úroveň atramentu ukazuje približné množstvo atramentu zostávajúceho v atramentových kazetách.

### Kontrola úrovne atramentu

- 1. V závislosti od operačného systému vykonajte jeden z nasledujúcich postupov na otvorenie softvér tlačiarne:
	- Windows 8: na úvodnej obrazovke kliknite pravým tlačidlom na prázdnu oblasť obrazovky, na paneli aplikácií kliknite na položku Všetky aplikácie a potom kliknite na ikonu s názvom tlačiarne.
	- Windows 7, Windows Vista a Windows XP: na pracovnej ploche počítača kliknite na ponuku Štart, vyberte položku Všetky programy, kliknite na položku HP, na položku HP Deskjet 2540 series a potom na položku HP Deskjet 2540 series.
- 2. V softvér tlačiarne kliknite na položku Odhadované úrovne atramentu.

POZNÁMKA: Ak ste nainštalovali dopĺňanú alebo recyklovanú atramentovú kazetu alebo atramentovú kazetu, ktorá sa používala v inej tlačiarni, indikátor úrovne atramentu môže byť nepresný alebo nedostupný.

POZNÁMKA: Upozornenia a indikátory týkajúce sa úrovne atramentu poskytujú iba odhadované hodnoty na účely plánovania. Ak sa zobrazí hlásenie upozorňujúce na nízku úroveň atramentu, zvážte zakúpenie náhradnej atramentovej kazety, aby sa zabránilo možným oneskoreniam pri tlači. Atramentové kazety nemusíte vymieňať, kým sa nezhorší kvalita tlače na neprijateľnú úroveň.

POZNÁMKA: Atrament z atramentových kaziet sa používa v procese tlače množstvom rozličných spôsobov vrátane procesu inicializácie, ktorý slúži na prípravu tlačiarne a kaziet na tlač, a údržby tlačových hláv, ktorá slúži na uchovávanie tlačových dýz v čistote a zabezpečuje tak plynulý prietok atramentu. Okrem toho zostane v atramentovej kazete po jej spotrebovaní určité zvyškové množstvo atramentu. Ďalšie informácie nájdete na adrese [www.hp.com/go/inkusage.](http://www.hp.com/go/inkusage)

# <span id="page-42-0"></span>Objednávanie spotrebného materiálu pre atramentové tlačiarne

Pred objednávaním kaziet vyhľadajte správne číslo kazety.

### Vyhľadanie čísla kazety na tlačiarni

Číslo kazety sa nachádza vnútri prístupového krytu kazety.

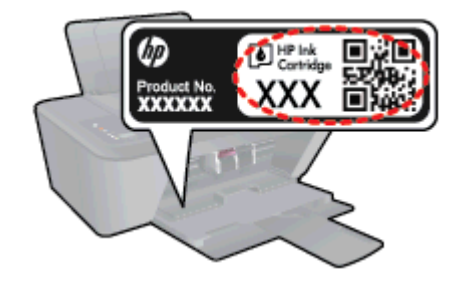

## Vyhľadanie čísla kazety v programe softvér tlačiarne

- 1. V závislosti od operačného systému vykonajte jeden z nasledujúcich postupov na otvorenie softvéru tlačiarne:
	- Windows 8: na úvodnej obrazovke kliknite pravým tlačidlom na prázdnu oblasť obrazovky, na paneli aplikácií kliknite na položku Všetky aplikácie a potom kliknite na ikonu s názvom tlačiarne.
	- Windows 7, Windows Vista a Windows XP: na pracovnej ploche počítača kliknite na ponuku Štart, vyberte položku Všetky programy, kliknite na položku HP, na položku HP Deskjet 2540 series a potom na položku HP Deskjet 2540 series.
- 2. V softvéri softvér tlačiarne kliknite na položku Nakupovať a potom na položku Nakupovať spotrebný materiál online.

Pri používaní tohto prepojenia sa zobrazuje správne číslo kazety.

Ak chcete objednať originálny spotrebný materiál HP pre zariadenie HP Deskjet 2540 series, prejdite na adresu [www.hp.com/buy/supplies.](http://www.hp.com/buy/supplies) Po výzve si zvoľte vašu krajinu/región, nasledujte výzvy na výber produktu, a potom kliknite na jedno z nákupných prepojení na strane.

POZNÁMKA: Objednávanie atramentových kaziet online nie je podporované vo všetkých krajinách/ regiónoch. Ak nie sú k dispozícii vo vašej krajine/regióne, stále môžete zobraziť informácie o spotrebnom materiáli a vytlačiť zoznam na referenčné účely pri nákupe u miestneho predajcu výrobkov spoločnosti HP.

# <span id="page-43-0"></span>Výber správnych atramentových kaziet

Spoločnosť HP odporúča používať originálne kazety značky HP. Originálne kazety HP sa navrhujú a testujú s tlačiarňami HP, čo umožňuje opakovane a jednoducho dosahovať vynikajúce výsledky.

# <span id="page-44-0"></span>Výmena atramentových kaziet

## Výmena atramentových kaziet

- 1. Skontrolujte, či je zapnuté napájanie.
- 2. Vložte papier.
- 3. Vyberte atramentovú kazetu.
	- a. Otvorte prístupový kryt kazety a počkajte, kým sa vozík tlačovej hlavy nepresunie do stredu tlačiarne.

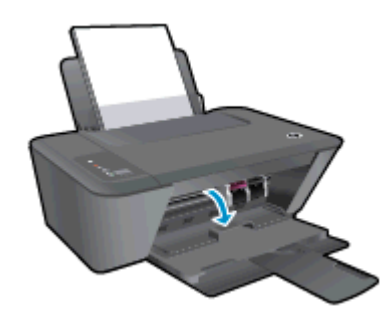

b. Stlačením nadol uvoľnite atramentovú kazetu a potom ju vyberte zo zásuvky.

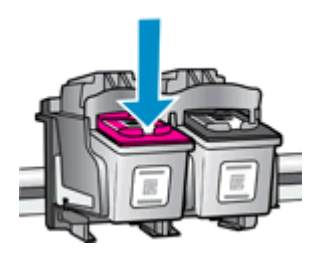

- 4. Vložte novú atramentovú kazetu.
	- a. Vyberte atramentovú kazetu z obalu.

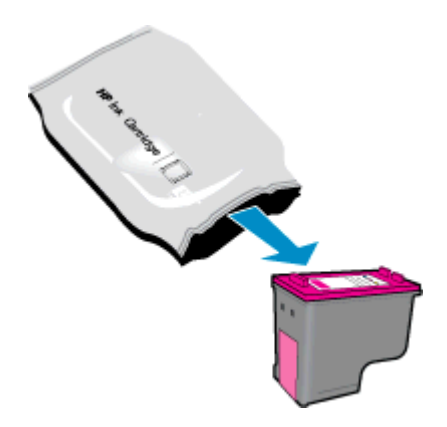

b. Odstráňte plastovú pásku potiahnutím za ružové uško.

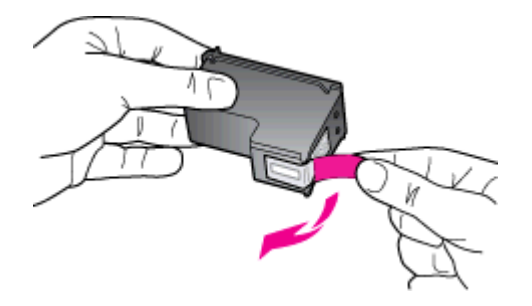

c. Zasúvajte atramentovú kazetu do zásuvky, kým nezacvakne na miesto.

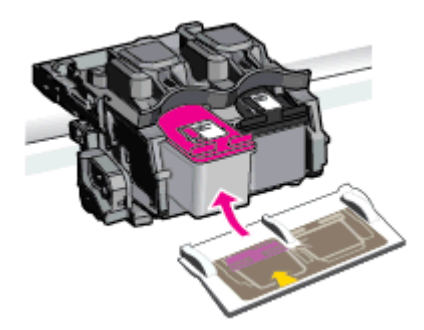

d. Zatvorte prístupový kryt kazety.

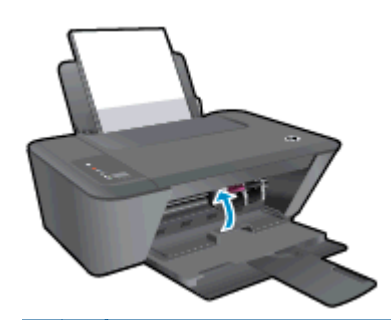

POZNÁMKA: Pri tlačení dokumentu po inštalácii novej atramentovej kazety vás HP softvér tlačiarne vyzve na zarovnanie atramentových kaziet.

# <span id="page-46-0"></span>Používanie režimu jednej kazety

V režime jednej kazety môžete používať tlačiareň HP Deskjet 2540 series iba s jednou atramentovou kazetou. Po odstránení atramentovej kazety z vozíka atramentovej kazety sa aktivuje režim jednej kazety. V režime jednej kazety môže tlačiareň kopírovať dokumenty, kopírovať fotografie a tlačiť úlohy z počítača.

POZNÁMKA: Ak tlačiareň HP Deskjet 2540 series pracuje v režime jednej kazety, na obrazovke sa zobrazí príslušné hlásenie. Ak sa zobrazí hlásenie a v tlačiarni sú nainštalované dve atramentové kazety, skontrolujte, či bola odstránená ochranná plastová páska z každej atramentovej kazety. Ak plastová páska zakrýva kontakty atramentovej kazety, tlačiareň nemôže zistiť, či je nainštalovaná atramentová kazeta.

### Ukončenie režimu jednej kazety

Režim jednej kazety ukončíte nainštalovaním čiernobielej a trojfarebnej atramentovej kazety do tlačiarne HP Deskjet 2540 series.

# <span id="page-47-0"></span>Informácie o záruke na kazety

Záruka na kazetu HP je platná v prípade, ak sa kazeta používa v určenom tlačovom zariadení HP. Táto záruka sa nevzťahuje na atramentové kazety HP, ktoré boli dopĺňané, recyklované, renovované a používané nesprávne alebo nedovoleným spôsobom.

Záruka na kazetu platí počas záručnej lehoty, ak sa neminie atrament HP alebo sa nedosiahne dátum skončenia záruky. Dátum skončenia záruky vo formáte RRRR/MM/DD je na kazete uvedený takto:

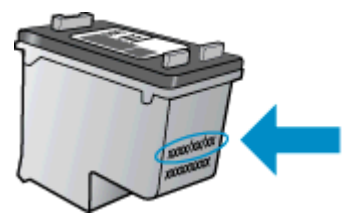

Kópiu vyhlásenia o obmedzenej záruke spoločnosti HP nájdete v tlačenej dokumentácii dodávanej s tlačiarňou.

# <span id="page-48-0"></span>Tipy na prácu s kazetami

Na prácu s kazetami používajte tieto tipy:

- Z dôvodu ochrany kaziet pred vyschnutím tlačiareň vždy vypínajte pomocou tlačidla Svieti a počkajte, kým nezhasne indikátor tlačidla Svieti.
- Kazety neotvárajte ani z nich neodstraňujte pásku, ak ich nechcete hneď inštalovať. Páska na kazetách znižuje riziko odparovania atramentu.
- Kazety vložte do správnych zásuviek. Farba a ikona každej kazety sa musia zhodovať s farbou a ikonou každej zásuvky. Skontrolujte, či sú kazety riadne zaistené na mieste.
- Zarovnajte tlačiareň s cieľom dosiahnuť najlepšiu kvalitu tlače. Ďalšie informácie nájdete v časti [Zlepšenie kvality tlače na strane 60](#page-63-0).
- Keď obrazovka Odhadované úrovne atramentu hlási, že jedna alebo obe kazety obsahujú málo atramentu, zvážte zakúpenie náhradných kaziet, aby sa zabránilo možným oneskoreniam pri tlači. Kazety stačí vymieňať až vtedy, keď kvalita tlače nebude prijateľná. Ďalšie informácie nájdete v časti [Výmena atramentových kaziet na strane 41](#page-44-0).
- Ak z akéhokoľvek dôvodu vyberiete kazetu z tlačiarne, pokúste sa ju vrátiť na miesto čo najskôr. Keď sú kazety nechránené mimo tlačiarne, začnú vysychať.

# 7 Pripojenie

- [Funkcia Wi-Fi Protected Setup \(WPS vyžaduje smerovač WPS\)](#page-51-0)
- [Tradičné bezdrôtové pripojenie \(vyžaduje smerovač\)](#page-53-0)
- [Pripojenie USB \(bezsieťové pripojenie\)](#page-55-0)
- [Zmena z pripojenia USB na bezdrôtovú sieť](#page-56-0)
- [Bezdrôtové pripojenie k tlačiarni bez použitia smerovača](#page-57-0)
- [Tipy na nastavenie a používanie sieťovej tlačiarne](#page-58-0)
- [Rozšírené nástroje na správu tlačiarne \(pre sieťové tlačiarne\)](#page-59-0)

# <span id="page-51-0"></span>Funkcia Wi-Fi Protected Setup (WPS – vyžaduje smerovač WPS)

Tieto pokyny sú určené pre zákazníkov, ktorí už inštalovali a nastavovali softvér tlačiarne. Ak tlačiareň inštalujete prvý raz, prečítajte si pokyny na inštaláciu dodané s tlačiarňou.

Ak chcete pripojiť tlačiareň HP Deskjet 2540 series k bezdrôtovej sieti pomocou funkcie WPS, potrebujete:

Bezdrôtovú sieť 802.11b/g/n s bezdrôtovým smerovačom alebo prístupovým bodom s funkciou WPS.

POZNÁMKA: Tlačiareň HP Deskjet 2540 series podporuje len pripojenia s frekvenciou 2,4 GHz.

Stolný alebo prenosný počítač podporuje bezdrôtovú sieť alebo obsahuje kartu sieťového rozhrania (NIC). Počítač musí byť pripojený k bezdrôtovej sieti, v ktorej chcete inštalovať tlačiareň HP Deskjet 2540 series.

POZNÁMKA: Ak máte smerovač WPS s tlačidlom WPS, použite tlačidlovú metódu. Ak si nie ste istí, či má smerovač tlačidlo, použite metódu Ponuka bezdrôtových nastavení.

### Tlačidlová metóda (PBC)

- 1. Na spustenie tlačidlovej metódy WPS stlačte a podržte na tlačiarni tlačidlo Bezdrôtové pripojenie najmenej tri sekundy. Indikátor stavu Bezdrôtové pripojenie začne blikať.
- 2. Stlačte tlačidlo WPS na smerovači.

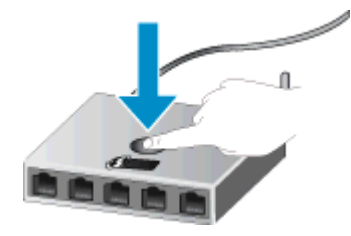

POZNÁMKA: Tlačiareň spustí časovač na približne dve minúty, počas ktorých sa nadviaže bezdrôtové pripojenie.

#### Metóda PIN

1. Stlačte tlačidlo Bezdrôtové pripojenie zároveň s tlačidlom Spustiť čiernobiele kopírovanie, vytlačte konfiguračnú stranu siete a potom vyhľadajte kód PIN funkcie WPS.

Kód PIN funkcie WPS je vytlačený v hornej časti vytlačenej informačnej strany.

- 2. Na ovládacom paneli tlačiarne stlačte a podržte tlačidlo Bezdrôtové pripojenie najmenej tri sekundy. Indikátor stavu Bezdrôtové pripojenie začne blikať.
- 3. Otvorte pomôcku alebo softvér konfigurácie pre bezdrôtový smerovač alebo bezdrôtový prístupový bod a potom zadajte kód PIN funkcie WPS.
- POZNÁMKA: Ďalšie informácie o používaní nástroja na konfiguráciu nájdete v dokumentácii dodanej so smerovačom alebo bezdrôtovým prístupovým bodom.

Počkajte približne dve minúty. Ak sa tlačiareň úspešne pripojí, indikátor bezdrôtového rozhrania prestane blikať a začne svietiť.

# <span id="page-53-0"></span>Tradičné bezdrôtové pripojenie (vyžaduje smerovač)

Ak chcete pripojiť zariadenie HP Deskjet 2540 series do integrovanej bezdrôtovej siete WLAN 802.11, budete potrebovať nasledujúce položky:

Bezdrôtovú sieť 802.11b/g/n s bezdrôtovým smerovačom alebo prístupovým bodom.

POZNÁMKA: Tlačiareň HP Deskjet 2540 series podporuje len pripojenia s frekvenciou 2,4 GHz.

- Stolný alebo prenosný počítač podporujúci bezdrôtovú sieť alebo obsahujúci kartu sieťového rozhrania (NIC). Počítač musí byť pripojený k bezdrôtovej sieti, v ktorej chcete inštalovať tlačiareň HP Deskjet 2540 series.
- Názov siete (SSID).
- Kľúč WEP alebo heslo WPA (v prípade potreby).

#### Pripojenie tlačiarne

1. Vložte disk CD s softvér tlačiarne do jednotky CD-ROM počítača.

POZNÁMKA: Kábel USB pripojte k tlačiarni až po zobrazení výzvy.

2. Postupujte podľa pokynov na obrazovke.

Po zobrazení výzvy pripojte tlačiareň k počítaču, a to výberom položky **Bezdrôtové** na obrazovke Možnosti pripojenia. Podľa výziev na obrazovke zadajte nastavenia bezdrôtovej siete. Tlačiareň sa pokúsi pripojiť k sieti. Ak pripojenie zlyhá, podľa zobrazených výziev odstráňte problém a potom to skúste znova.

3. Po skončení inštalácie sa zobrazí výzva na odpojenie kábla USB a otestovanie pripojenia k bezdrôtovej sieti. Po úspešnom pripojení tlačiarne k sieti nebudete pri inštalácii tlačiarne v ďalších počítačoch potrebovať kábel USB. Namiesto toho sa v zozname sietí zobrazí názov tlačiarne, ktorú môžete priamo vybrať.

#### Pripojenie novej tlačiarne

Ak ste tlačiareň nepripojili k počítaču, prípadne chcete pripojiť inú novú tlačiareň rovnakého modelu k počítaču, na nastavenie pripojenia môžete použiť funkciu Pripojiť novú tlačiareň.

POZNÁMKA: Túto metódu použite, ak ste už nainštalovali softvér tlačiarne.

- 1. V závislosti od operačného systému vykonajte jeden z nasledujúcich postupov:
	- Windows 8: kliknite pravým tlačidlom myši na prázdnu oblasť domovskej obrazovky a na paneli aplikácií kliknite na položku Všetky aplikácie.
	- Windows 7, Windows Vista a Windows XP: na pracovnej ploche počítača kliknite na ponuku Štart, vyberte položku Všetky programy, kliknite na položku HP a na položku HP Deskjet 2540 series.
- 2. Kliknite na položku Inštalácia tlačiarne a softvér.
- 3. Vyberte položku Pripojiť novú tlačiareň. Postupujte podľa pokynov na obrazovke.

### Zmena nastavení siete

Táto metóda je k dispozícii až po inštalácii softvér tlačiarne.

POZNÁMKA: Pri použití tejto metódy sa vyžaduje kábel USB. Kábel USB nepripájajte, kým sa nezobrazí výzva.

- 1. V závislosti od operačného systému vykonajte jeden z nasledujúcich postupov:
	- Windows 8: kliknite pravým tlačidlom myši na prázdnu oblasť domovskej obrazovky a na paneli aplikácií kliknite na položku Všetky aplikácie.
	- Windows 7, Windows Vista a Windows XP: na pracovnej ploche počítača kliknite na ponuku Štart, vyberte položku Všetky programy, kliknite na položku HP a na položku HP Deskjet 2540 series.
- 2. Kliknite na položku Inštalácia tlačiarne a softvér.
- 3. Vyberte položku Znova konfigurovať bezdrôtové pripojenie. Postupujte podľa pokynov na obrazovke.

# <span id="page-55-0"></span>Pripojenie USB (bezsieťové pripojenie)

Na zariadení HP Deskjet 2540 series sa nachádza zadný vysokorýchlostný port USB 2.0 na pripojenie k počítaču.

### Pripojenie tlačiarne pomocou kábla USB

1. Vložte disk CD so softvérom tlačiarne do jednotky CD-ROM počítača.

POZNÁMKA: Kábel USB pripojte k tlačiarni až po zobrazení výzvy. ⊯

- 2. Postupujte podľa pokynov na obrazovke. Po zobrazení výzvy pripojte tlačiareň k počítaču výberom položky USB na obrazovke Možnosti pripojenia.
- 3. Postupujte podľa pokynov na obrazovke.

Ak je nainštalovaný softvér tlačiarne, tlačiareň bude fungovať ako zariadenie typu Plug and Play. Ak softvér nie je nainštalovaný, vložte do počítača disk CD dodaný s tlačiarňou a postupujte podľa pokynov na obrazovke.

# <span id="page-56-0"></span>Zmena z pripojenia USB na bezdrôtovú sieť

Ak ste prvotne nainštalovali tlačiareň aj softvér pomocou kábla USB, pričom sa tlačiareň priamo pripojila k počítaču, pripojenie môžete jednoducho zmeniť na bezdrôtovú sieť. Budete potrebovať bezdrôtovú sieť 802.11b/g/n s bezdrôtovým smerovačom alebo prístupovým bodom.

POZNÁMKA: Tlačiareň HP Deskjet 2540 series podporuje len pripojenia s frekvenciou 2,4 GHz.

Skôr než zmeníte pripojenie USB na pripojenie k bezdrôtovej sieti, skontrolujte tieto okolnosti:

- Tlačiareň je pripojená k počítaču pomocou kábla USB, až kým sa nezobrazí výzva na odpojenie tohto kábla.
- Počítač je pripojený k bezdrôtovej sieti, do ktorej chcete nainštalovať tlačiareň.

#### Zmena z pripojenia USB na bezdrôtovú sieť

- 1. V závislosti od operačného systému vykonajte jeden z nasledujúcich postupov:
	- Windows 8: kliknite pravým tlačidlom myši na prázdnu oblasť domovskej obrazovky a na paneli aplikácií kliknite na položku Všetky aplikácie.
	- Windows 7, Windows Vista a Windows XP: na pracovnej ploche počítača kliknite na ponuku Štart, vyberte položku Všetky programy, kliknite na položku HP a na položku HP Deskjet 2540 series.
- 2. Kliknite na položku Inštalácia tlačiarne a softvér.
- 3. Vyberte položku Konvertovať pripojenie USB tlačiarne na bezdrôtovú sieť. Postupujte podľa pokynov na obrazovke.

# <span id="page-57-0"></span>Bezdrôtové pripojenie k tlačiarni bez použitia smerovača

Funkcia HP Wireless Direct umožňuje bezdrôtovým zariadeniam, napríklad počítačom, telefónom Smart Phone, počítačom Tablet PC a iným bezdrôtovým zariadeniam, pripojiť sa k tlačiarni priamo pomocou bezdrôtovej siete, a to prostredníctvom procesu, ktorý momentálne využívate na pripojenie bezdrôtového zariadenia k novým bezdrôtovým sieťam a prístupovým bodom. Vďaka funkcii HP Wireless Direct môžete bezdrôtovo tlačiť priamo prostredníctvom tlačiarne bez použitia bezdrôtového smerovača, a to zo zariadení s podporou bezdrôtovej siete.

Ak sa chcete bezdrôtovo pripojiť k tlačiarni bez smerovača, stlačte tlačidlo Wireless Direct na ovládacom paneli tlačiarne. Ak zapínate funkciu HP Wireless Direct prvýkrát, vytlačí sa informačná strana Postup pripojenia. Postupujte podľa pokynov na vytlačenej informačnej strane.

POZNÁMKA: Funkcia HP Wireless Direct so zabezpečením je pri zapnutí predvolene povolená. Heslo funkcie HP Wireless Direct nájdete na vytlačenej informačnej strane.

POZNÁMKA: Informačná strana nemusí byť k dispozícii vo všetkých jazykoch. Strana sa vytlačí automaticky len pri prvom povolení funkcie HP Wireless Direct.

Informačnú stranu vytlačíte stlačením a podržaním tlačidla Wireless Direct najmenej na tri sekundy.

Ak je funkcia HP Wireless Direct zapnutá, indikátor Indikátor stavu funkcie Wireless Direct nepretržite svieti.

# <span id="page-58-0"></span>Tipy na nastavenie a používanie sieťovej tlačiarne

Pomocou nasledujúcich tipov môžete nastaviť a používať sieťovú tlačiareň:

- Pri nastavovaní bezdrôtovej sieťovej tlačiarne skontrolujte, či má bezdrôtový smerovač alebo prístupový bod zapnuté napájanie. Tlačiareň vyhľadá bezdrôtové smerovače a potom zobrazí zoznam zistených názvov sietí na obrazovke počítača.
- Ak je počítač pripojený k virtuálnej súkromnej sieti (VPN), pred prístupom k ľubovoľnému inému zariadeniu v sieti vrátane tlačiarne ho musíte odpojiť od siete VPN.
- Získajte informácie o vyhľadaní nastavení zabezpečenia siete. [Kliknutím sem prejdete online](http://h20180.www2.hp.com/apps/Nav?h_pagetype=s-924&h_client=s-h-e004-01&h_keyword=lp70018-all-DJ2540&h_lang=sk&h_cc=sk) [a získate ďalšie informácie.](http://h20180.www2.hp.com/apps/Nav?h_pagetype=s-924&h_client=s-h-e004-01&h_keyword=lp70018-all-DJ2540&h_lang=sk&h_cc=sk)
- Získajte ďalšie tipy na riešenie problémov. [Kliknutím sem prejdete online a získate ďalšie](http://h20180.www2.hp.com/apps/Nav?h_pagetype=s-924&h_client=s-h-e004-01&h_keyword=lp70016-win-DJ2540&h_lang=sk&h_cc=sk) [informácie.](http://h20180.www2.hp.com/apps/Nav?h_pagetype=s-924&h_client=s-h-e004-01&h_keyword=lp70016-win-DJ2540&h_lang=sk&h_cc=sk)
- Získajte informácie o nástroji HP Print and Scan Doctor. [Kliknutím sem prejdete online a získate](http://h20180.www2.hp.com/apps/Nav?h_pagetype=s-924&h_client=s-h-e004-01&h_keyword=lp70044-win&h_lang=sk&h_cc=sk) [ďalšie informácie.](http://h20180.www2.hp.com/apps/Nav?h_pagetype=s-924&h_client=s-h-e004-01&h_keyword=lp70044-win&h_lang=sk&h_cc=sk)
- Získajte informácie o zmene z pripojenia USB na bezdrôtové pripojenie. [Kliknutím sem prejdete](http://h20180.www2.hp.com/apps/Nav?h_pagetype=s-924&h_client=s-h-e004-01&h_keyword=lp70015-win-DJ2540&h_lang=sk&h_cc=sk) [online a získate ďalšie informácie.](http://h20180.www2.hp.com/apps/Nav?h_pagetype=s-924&h_client=s-h-e004-01&h_keyword=lp70015-win-DJ2540&h_lang=sk&h_cc=sk)
- Získajte informácie o používaní brány firewall a antivírusových programov počas inštalácie tlačiarne. [Kliknutím sem prejdete online a získate ďalšie informácie.](http://h20180.www2.hp.com/apps/Nav?h_pagetype=s-924&h_client=s-h-e004-01&h_keyword=lp70017-win-DJ2540&h_lang=sk&h_cc=sk)

# <span id="page-59-0"></span>Rozšírené nástroje na správu tlačiarne (pre sieťové tlačiarne)

Keď je tlačiareň pripojená k sieti, pomocou servera EWS môžete zobraziť informácie o stave, zmeniť nastavenia a spravovať tlačiareň z počítača.

POZNÁMKA: Na zobrazenie alebo zmenu niektorých nastavení môžete potrebovať heslo.

Server EWS možno otvoriť a používať bez pripojenia na internet. Niektoré funkcie však nie sú k dispozícii.

- Postup otvorenia vstavaného webového servera
- [Informácie o súboroch cookie](#page-60-0)

## Postup otvorenia vstavaného webového servera

Prístup k serveru EWS môžete získať prostredníctvom siete, softvér tlačiarne alebo funkcie HP Wireless Direct.

#### Otvorenie vstavaného webového servera prostredníctvom siete

POZNÁMKA: Tlačiareň musí byť pripojená k sieti a musí mať adresu IP. Adresu IP tlačiarne získate vytlačením konfiguračnej strany siete.

● Do podporovaného webového prehľadávača v počítači zadajte adresu IP alebo názov hostiteľa, ktorý je priradený tlačiarni.

Ak je napríklad adresa IP 192.168.0.12, do webového prehľadávača zadajte nasledujúcu adresu: http://192.168.0.12.

#### Otvorenie vstavaného webového servera zo softvér tlačiarne

- 1. V závislosti od operačného systému vykonajte jeden z nasledujúcich postupov na otvorenie softvér tlačiarne:
	- Windows 8: na úvodnej obrazovke kliknite pravým tlačidlom na prázdnu oblasť obrazovky, na paneli aplikácií kliknite na položku Všetky aplikácie a potom kliknite na ikonu s názvom tlačiarne.
	- Windows 7, Windows Vista a Windows XP: na pracovnej ploche počítača kliknite na ponuku Štart, vyberte položku Všetky programy, kliknite na položku HP, na položku HP Deskjet 2540 series a potom na položku HP Deskjet 2540 series.
- 2. Kliknite na položku Tlačiť a skenovať a potom na položku Domovská stránka tlačiarne (EWS).

#### Otvorenie vstavaného webového servera prostredníctvom funkcie HP Wireless Direct

- 1. Stlačením tlačidla Wireless Direct na ovládacom paneli tlačiarne zapnite funkciu HP Wireless Direct. Ďalšie informácie nájdete v časti [Bezdrôtové pripojenie k tlačiarni bez použitia smerovača](#page-57-0) [na strane 54.](#page-57-0)
- 2. V počítači s bezdrôtovým pripojením zapnite bezdrôtové pripojenie, vyhľadajte názov funkcie HP Wireless Direct a pripojte sa k nej. Názov môže byť napríklad: HP-Print-\*\*-Deskjet 2540 series. Ak je zapnuté zabezpečenie funkcie HP Wireless Direct, po zobrazení výzvy zadajte heslo funkcie HP Wireless Direct.
- 3. Do podporovaného webového prehľadávača v počítači zadajte nasledujúcu adresu: http:// 192.168.223.1.

# <span id="page-60-0"></span>Informácie o súboroch cookie

Vstavaný webový server (server EWS) umiestni počas prehľadávania na váš pevný disk veľmi malé textové súbory (súbory cookie). Tieto súbory umožňujú serveru EWS rozpoznať počítač pri najbližšej návšteve. Ak nakonfigurujete napríklad jazyk servera EWS, tento výber sa zapamätá uložením do súboru cookie, aby sa pri nasledujúcom prístupe na server EWS zobrazili stránky v príslušnom jazyku. Niektoré súbory cookie sa na konci každej relácie vymažú (napríklad súbor cookie, v ktorom je uložený vybraný jazyk), iné (napríklad súbor cookie, v ktorom sú uložené predvoľby konkrétneho používateľa) sú v počítači uložené, kým ich nevymažete ručne.

Prehľadávač môžete konfigurovať tak, aby prijímal všetky súbory cookie, alebo ho môžete konfigurovať tak, aby vás upozorňoval pri každej ponuke súboru cookie, čo umožňuje rozhodnúť sa v prípade každého súboru cookie, či ho chcete prijať alebo odmietnuť. Na odstránenie neželaných súborov cookie môžete použiť aj prehľadávač.

POZNÁMKA: Ak sa rozhodnete zakázať súbory cookie, v závislosti od tlačiarne vypnite aj jednu alebo viaceré z týchto funkcií:

- Spustenie od miesta, kde ste opustili aplikáciu (to je užitočné najmä pri použití sprievodcov inštaláciou)
- Zapamätanie nastavenia jazyka prehľadávača EWS
- Prispôsobenie stránky servera Úvod EWS

Informácie o zmene nastavení ochrany osobných údajov a súborov cookie a postupe zobrazenia alebo odstránenia súborov cookie nájdete v dokumentácii k webovému prehľadávaču.

# 8 Vyriešenie problému

Táto časť obsahuje nasledujúce témy:

- [Zlepšenie kvality tlače](#page-63-0)
- **[Odstránenie zaseknutého papiera](#page-67-0)**
- [Nedá sa tlačiť](#page-70-0)
- [Vyčistenie vozíka tlačovej hlavy](#page-74-0)
- [Identifikácia chybnej kazety](#page-75-0)
- [Príprava zásobníkov](#page-76-0)
- [Riešenie problémov s kopírovaním a skenovaním](#page-77-0)
- [Porucha tlačiarne](#page-78-0)
- **•** [Problém s atramentovou kazetou](#page-79-0)
- [Kazety staršej generácie](#page-81-0)
- [Používanie siete](#page-82-0)
- **•** [Technická podpora spoločnosti HP](#page-83-0)

# <span id="page-63-0"></span>Zlepšenie kvality tlače

POZNÁMKA: Z dôvodu ochrany kaziet pred vyschnutím tlačiareň vždy vypínajte pomocou tlačidla Svieti a počkajte, kým nezhasne indikátor tlačidla Svieti.

### Postup zlepšenia kvality tlače

- 1. Skontrolujte, či používate originálne atramentové kazety HP.
- 2. Skontrolujte softvér tlačiarne a uistite sa, či ste v rozbaľovacom zozname Médiá vybrali správny druh papiera a kvalitu tlače.

V softvér tlačiarne kliknite na položku Tlačiť a skenovať a potom kliknutím na položku Nastaviť predvoľby otvorte vlastnosti tlačiarne.

3. Skontrolovaním odhadovaných úrovní atramentu zistite, či nie je v atramentových kazetách málo atramentu.

Ďalšie informácie nájdete v časti [Kontrola odhadovaných úrovní atramentu na strane 38](#page-41-0). Ak atramentové kazety obsahujú málo atramentu, zvážte ich výmenu.

4. Zarovnajte atramentové kazety.

#### Zarovnanie atramentových kaziet

- a. Do vstupného zásobníka vložte nepoužitý obyčajný biely papier veľkosti Letter alebo A4.
- b. V závislosti od operačného systému vykonajte jeden z nasledujúcich postupov na otvorenie softvér tlačiarne:
	- · Windows 8: na úvodnej obrazovke kliknite pravým tlačidlom na prázdnu oblasť obrazovky, na paneli aplikácií kliknite na položku Všetky aplikácie a potom kliknite na ikonu s názvom tlačiarne.
	- Windows 7, Windows Vista a Windows XP: na pracovnej ploche počítača kliknite na ponuku Štart, vyberte položku Všetky programy, kliknite na položku HP, na položku HP Deskjet 2540 series a potom na položku HP Deskjet 2540 series.
- c. V softvér tlačiarne kliknite na položku Tlačiť a skenovať a potom kliknutím na položku Údržba tlačiarne otvorte panel nástrojov tlačiarne.

Zobrazí sa panel nástrojov tlačiarne.

d. Kliknite na položku Zarovnať atramentové kazety na karte Služby zariadenia.

Tlačiareň vytlačí zarovnávací hárok.

e. Zarovnávací hárok kaziet položte tlačovou stranou nadol do pravého predného rohu sklenenej podložky skenera.

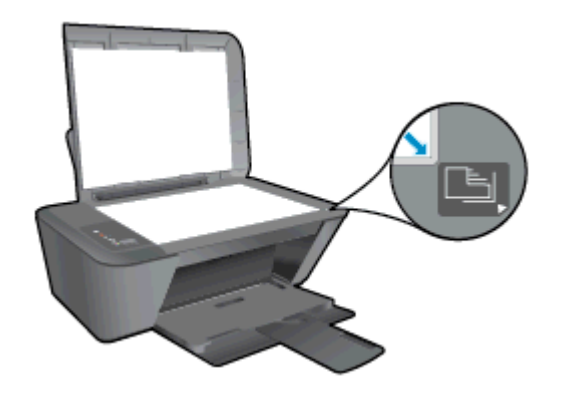

- f. Stlačte tlačidlo Spustiť čiernobiele kopírovanie. Tlačiareň zarovná atramentové kazety. Zarovnávací hárok kaziet recyklujte alebo zahoďte do odpadu.
- 5. Ak je v atramentových kazetách dostatok atramentu, vytlačte diagnostickú stranu.

### Postup vytlačenia diagnostickej strany

- a. Do vstupného zásobníka vložte nepoužitý obyčajný biely papier veľkosti Letter alebo A4.
- b. V závislosti od operačného systému vykonajte jeden z nasledujúcich postupov na otvorenie softvér tlačiarne:
	- Windows 8: na úvodnej obrazovke kliknite pravým tlačidlom na prázdnu oblasť obrazovky, na paneli aplikácií kliknite na položku Všetky aplikácie a potom kliknite na ikonu s názvom tlačiarne.
	- Windows 7, Windows Vista a Windows XP: na pracovnej ploche počítača kliknite na ponuku Štart, vyberte položku Všetky programy, kliknite na položku HP, na položku HP Deskjet 2540 series a potom na položku HP Deskjet 2540 series.
- c. V softvér tlačiarne kliknite na položku Tlačiť a skenovať a potom kliknutím na položku Údržba tlačiarne otvorte panel nástrojov tlačiarne.
- d. Ak chcete vytlačiť diagnostickú stranu, kliknite na položku Tlačiť diagnostické informácie na karte Správy o zariadení.

e. Skontrolujte modré, purpurové, žlté a čierne štvorčeky na diagnostickej strane.

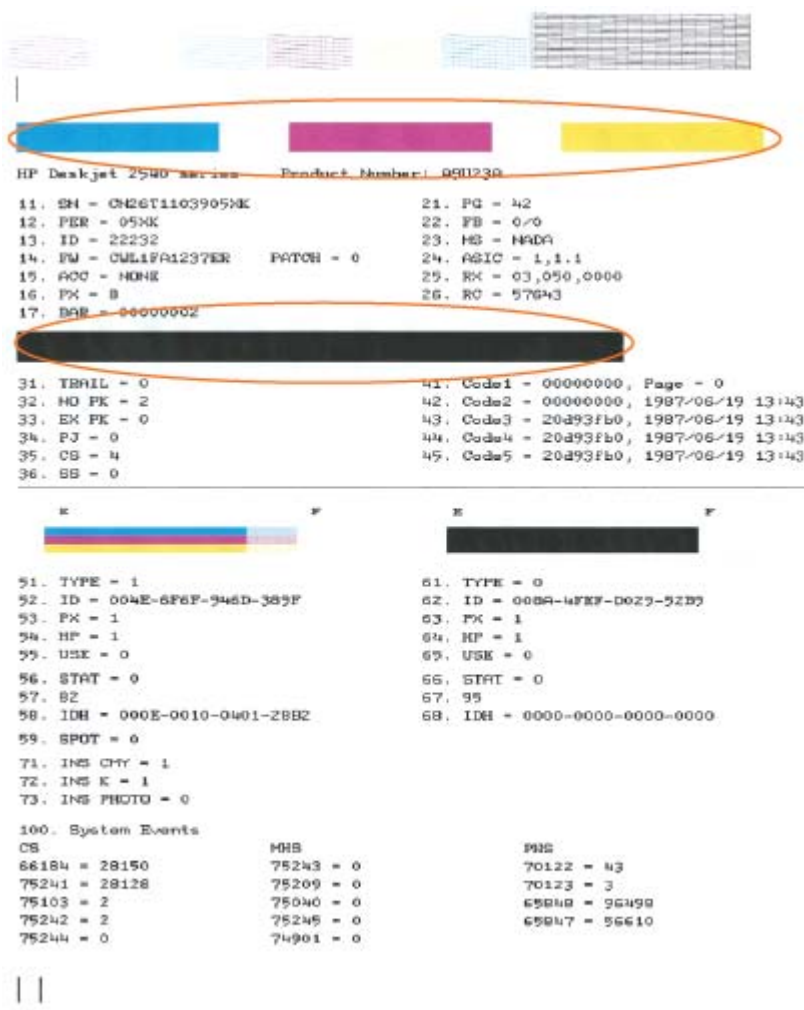

6. Ak sa na diagnostickej strane nachádzajú šmuhy alebo chýbajúce časti farebných a čiernych štvorčekov, automaticky vyčistite atramentové kazety.

#### Automatické čistenie atramentových kaziet

- a. Do vstupného zásobníka vložte nepoužitý obyčajný biely papier veľkosti Letter alebo A4.
- b. V závislosti od operačného systému vykonajte jeden z nasledujúcich postupov na otvorenie softvér tlačiarne:
	- Windows 8: na úvodnej obrazovke kliknite pravým tlačidlom na prázdnu oblasť obrazovky, na paneli aplikácií kliknite na položku Všetky aplikácie a potom kliknite na ikonu s názvom tlačiarne.
	- Windows 7, Windows Vista a Windows XP: na pracovnej ploche počítača kliknite na ponuku Štart, vyberte položku Všetky programy, kliknite na položku HP, na položku HP Deskjet 2540 series a potom na položku HP Deskjet 2540 series.
- c. V softvér tlačiarne kliknite na položku Tlačiť a skenovať a potom kliknutím na položku Údržba tlačiarne otvorte položku Panel nástrojov tlačiarne.
- d. Kliknite na položku Vyčistiť atramentové kazety na karte Služby zariadenia. Postupujte podľa pokynov na obrazovke.

Ak sa pomocou vyššie uvedených riešení nepodarí odstrániť problém, [kliknutím sem zobrazte ďalšie](http://h20180.www2.hp.com/apps/Nav?h_pagetype=s-924&h_client=s-h-e004-01&h_keyword=lp70004-all-DJ2540&h_lang=sk&h_cc=sk) [informácie o riešení problémov online](http://h20180.www2.hp.com/apps/Nav?h_pagetype=s-924&h_client=s-h-e004-01&h_keyword=lp70004-all-DJ2540&h_lang=sk&h_cc=sk).

# <span id="page-67-0"></span>Odstránenie zaseknutého papiera

Zaseknutý papier odstránite nasledujúcim postupom.

### Odstránenie zaseknutého papiera zo vstupného zásobníka

- 1. Stlačením tlačidla Zrušiť sa pokúste automaticky odstrániť zaseknutý papier. Ak tento postup nefunguje, zaseknutý papier budete musieť odstrániť manuálne.
- 2. Zo vstupného zásobníka opatrne vytiahnite papier.

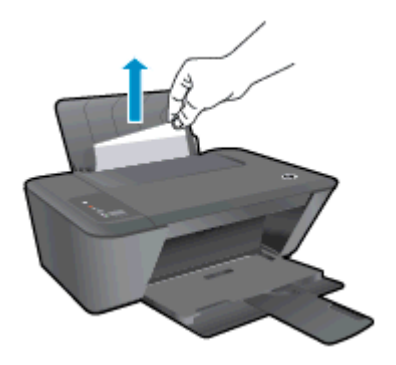

3. Stlačením tlačidla Spustiť čiernobiele kopírovanie alebo Spustiť farebné kopírovanie na ovládacom paneli pokračujte vo vykonávaní aktuálnej úlohy.

#### Odstránenie zaseknutého papiera z výstupného zásobníka

- 1. Stlačením tlačidla Zrušiť sa pokúste automaticky odstrániť zaseknutý papier. Ak tento postup nefunguje, zaseknutý papier budete musieť odstrániť manuálne.
- 2. Z výstupného zásobníka opatrne vytiahnite papier.

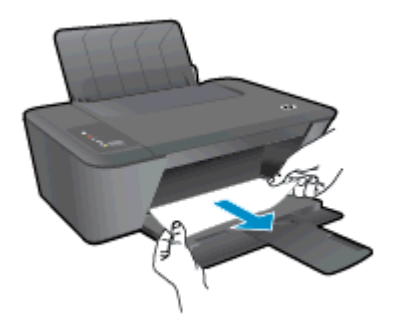

3. Stlačením tlačidla Spustiť čiernobiele kopírovanie alebo Spustiť farebné kopírovanie na ovládacom paneli pokračujte vo vykonávaní aktuálnej úlohy.

### Odstránenie zaseknutého papiera z oblasti prístupu ku kazete

1. Stlačením tlačidla Zrušiť sa pokúste automaticky odstrániť zaseknutý papier. Ak tento postup nefunguje, zaseknutý papier budete musieť odstrániť manuálne.

2. Otvorte prístupový kryt kazety a posuňte vozík tlačovej hlavy doprava, aby ste získali prístup k zaseknutému papieru.

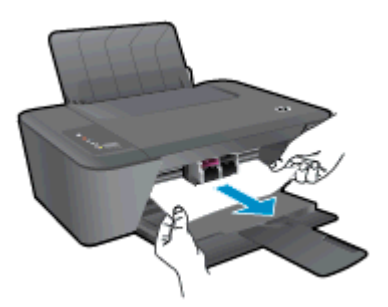

3. Stlačením tlačidla Spustiť čiernobiele kopírovanie alebo Spustiť farebné kopírovanie na ovládacom paneli pokračujte vo vykonávaní aktuálnej úlohy.

### Odstránenie zaseknutého papiera zvnútra tlačiarne

- 1. Stlačením tlačidla Zrušiť sa pokúste automaticky odstrániť zaseknutý papier. Ak tento postup nefunguje, zaseknutý papier budete musieť odstrániť manuálne.
- 2. Otvorte čistiaci kryt na spodnej strane tlačiarne. Stlačte plôšky na oboch stranách čistiaceho krytu.

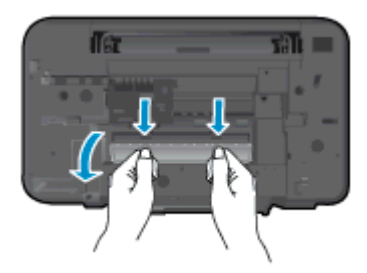

3. Odstráňte zaseknutý papier.

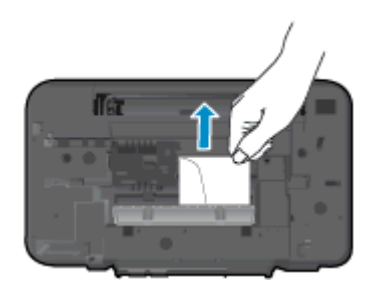

4. Zatvorte čistiaci kryt. Opatrne zatlačte kryt smerom k tlačiarni, až kým obe zarážky nezacvaknú na miesto.

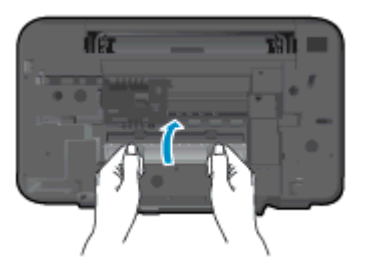

5. Stlačením tlačidla Spustiť čiernobiele kopírovanie alebo Spustiť farebné kopírovanie na ovládacom paneli pokračujte vo vykonávaní aktuálnej úlohy.

Ak sa pomocou vyššie uvedených riešení nepodarí odstrániť problém, [kliknutím sem zobrazte ďalšie](http://h20180.www2.hp.com/apps/Nav?h_pagetype=s-924&h_client=s-h-e004-01&h_keyword=lp70005-all-DJ2540&h_lang=sk&h_cc=sk) [informácie o riešení problémov online](http://h20180.www2.hp.com/apps/Nav?h_pagetype=s-924&h_client=s-h-e004-01&h_keyword=lp70005-all-DJ2540&h_lang=sk&h_cc=sk).

#### Zabránenie zaseknutiam papiera

- Vstupný zásobník neprepĺňajte.
- Z výstupného zásobníka často vyberajte vytlačené papiere.
- Skontrolujte, či sa papier založený vo vstupnom zásobníku nezvlnil a či okraje nie sú zahnuté alebo natrhnuté.
- Vo vstupnom zásobníku nekombinujte rôzne typy a veľkosti papiera. Celý stoh papiera vo vstupnom zásobníku musí obsahovať papier rovnakého typu a rovnakej veľkosti.
- Upravte vodiacu lištu šírky papiera vo vstupnom zásobníku tak, aby sa tesne dotýkala všetkých papierov. Skontrolujte, či priečna vodiaca lišta neohýna papier vo vstupnom zásobníku.
- Papier nezatláčajte dopredu do vstupného zásobníka nasilu.
- Nepridávajte papier, kým tlačiareň tlačí. Ak sa v tlačiarni míňa papier, počkajte, kým sa nezobrazí hlásenie o minutom papieri, a až potom pridajte papier.

Ak sa pomocou vyššie uvedených riešení nepodarí odstrániť problém, [kliknutím sem zobrazte ďalšie](http://h20180.www2.hp.com/apps/Nav?h_pagetype=s-924&h_client=s-h-e004-01&h_keyword=lp70005-all-DJ2540&h_lang=sk&h_cc=sk) [informácie o riešení problémov online](http://h20180.www2.hp.com/apps/Nav?h_pagetype=s-924&h_client=s-h-e004-01&h_keyword=lp70005-all-DJ2540&h_lang=sk&h_cc=sk).

# <span id="page-70-0"></span>Nedá sa tlačiť

Ak máte problém s tlačou, môžete si prevziať nástroj HP Print and Scan Doctor, ktorý môže za vás automaticky vyriešiť tento problém. Nástroj získate kliknutím na príslušné prepojenie:

POZNÁMKA: Nástroj HP Print and Scan Doctor nemusí byť k dispozícii vo všetkých jazykoch.

[Prejsť na stránku na prevzatie nástroja HP Print and Scan Doctor.](http://h20180.www2.hp.com/apps/Nav?h_pagetype=s-924&h_client=s-h-e004-01&h_keyword=lp70044-win&h_lang=sk&h_cc=sk)

#### Riešenie problémov s tlačou

Skontrolujte, či je tlačiareň zapnutá a či je vo vstupnom zásobníku papier. Ak stále nemôžete tlačiť, skúste vykonať nasledujúce kroky v uvedenom poradí:

- 1. Skontrolujte, či sa v softvér tlačiarne zobrazujú chybové hlásenia, a podľa pokynov na obrazovke odstráňte chyby.
- 2. Ak je počítač pripojený k tlačiarni prostredníctvom kábla USB, odpojte ho a znova zapojte. Ak je počítač pripojený k tlačiarni prostredníctvom bezdrôtového pripojenia, skontrolujte funkčnosť pripojenia.
- 3. Overte, či tlačiareň nie je pozastavená alebo v režime offline.

#### Overenie, či tlačiareň nie je pozastavená alebo v režime offline

- a. V závislosti od operačného systému vykonajte jeden z nasledujúcich postupov:
	- Windows 8: umiestnením kurzora alebo ťuknutím na pravý horný roh obrazovky otvorte panel kľúčových funkcií a potom kliknite na ikonu nastavenie, kliknite na položku Ovládací panel a potom kliknite alebo ťuknite na položku Zobraziť zariadenia a tlačiarne.
	- Windows 7: v ponuke Štart systému Windows kliknite na položku Zariadenia a tlačiarne.
	- Windows Vista: v ponuke Štart systému Windows kliknite na položku Ovládací panel a potom kliknite na položku Tlačiarne.
	- Windows XP: v ponuke Štart systému Windows kliknite na položku Ovládací panel a potom kliknite na položku Tlačiarne a faxy.
- b. Dvakrát kliknite na ikonu tlačiarne alebo na ňu kliknite pravým tlačidlom myši a výberom položky Zobraziť tlačové úlohy otvorte tlačový front.
- c. V ponuke Tlačiareň skontrolujte, či nie sú zobrazené žiadne značky začiarknutia vedľa položiek Pozastaviť tlač alebo Používať tlačiareň v režime offline.
- d. Ak ste vykonali nejaké zmeny, skúste tlačiť znova.
- 4. Overte, či je tlačiareň nastavená ako predvolená tlačiareň.

### Overenie, či je tlačiareň nastavená ako predvolená tlačiareň

- a. V závislosti od operačného systému vykonajte jeden z nasledujúcich postupov:
	- Windows 8: umiestnením kurzora alebo ťuknutím na pravý horný roh obrazovky otvorte panel kľúčových funkcií a potom kliknite na ikonu nastavenie, kliknite na

položku Ovládací panel a potom kliknite alebo ťuknite na položku Zobraziť zariadenia a tlačiarne.

- Windows 7: v ponuke Štart systému Windows kliknite na položku Zariadenia a tlačiarne.
- Windows Vista: v ponuke Štart systému Windows kliknite na položku Ovládací panel a potom kliknite na položku Tlačiarne.
- Windows XP: v ponuke Štart systému Windows kliknite na položku Ovládací panel a potom kliknite na položku Tlačiarne a faxy.
- b. Skontrolujte, či je nastavená správna predvolená tlačiareň.

Predvolená tlačiareň má vedľa seba značku začiarknutia v čiernom alebo zelenom krúžku.

- c. Ak je nastavená nesprávna predvolená tlačiareň, pravým tlačidlom myši kliknite na správnu tlačiareň a vyberte položku Nastaviť ako predvolenú tlačiareň.
- d. Skúste použiť tlačiareň znova.
- 5. Reštartujte zaraďovač tlače.

#### Postup reštartovania zaraďovača tlače

a. V závislosti od operačného systému vykonajte jeden z nasledujúcich postupov:

#### Windows 8

- i. Umiestnením kurzora alebo ťuknutím na pravý horný roh obrazovky otvorte panel kľúčových funkcií a potom kliknite na ikonu Nastavenie.
- ii. Kliknite alebo ťuknite na položku Ovládací panel a potom kliknite alebo ťuknite na položku Systém a zabezpečenie.
- iii. Kliknite alebo ťuknite na položku Nástroje na správu a potom dvakrát kliknite alebo ťuknite na položku Služby.
- iv. Kliknite pravým tlačidlom myši na položku Zaraďovač tlače alebo sa jej dotknite a podržte na nej prst a potom kliknite na položku Vlastnosti.
- v. Na karte Všeobecné vedľa položky Typ spustenia overte, či je vybratá možnosť Automaticky.
- vi. Ak služba ešte nie je spustená, v časti Stav služby kliknite alebo ťuknite na ponuku Štart a potom kliknite alebo ťuknite na tlačidlo OK.

## Windows 7

- i. V ponuke Štart systému Windows kliknite na položku Ovládací panel, Systém a zabezpečenie a potom Nástroje na správu.
- ii. Dvakrát kliknite na položku Služby.
- iii. Kliknite pravým tlačidlom myši na položku Zaraďovač tlače a potom kliknite na položku Vlastnosti.
- iv. Na karte Všeobecné vedľa položky Typ spustenia overte, či je vybratá možnosť Automaticky.
- v. Ak služba nie je spustená, v časti Stav služby kliknite na tlačidlo Štart a potom kliknite na tlačidlo OK.

#### Windows Vista

- i. V ponuke Štart systému Windows kliknite na položku Ovládací panel, Systém a údržba a potom Nástroje na správu.
- ii. Dvakrát kliknite na položku Služby.
- iii. Kliknite pravým tlačidlom myši na položku Služba zaraďovača tlače a potom kliknite na položku Vlastnosti.
- iv. Na karte Všeobecné vedľa položky Typ spustenia overte, či je vybratá možnosť Automaticky.
- v. Ak služba nie je spustená, v časti Stav služby kliknite na tlačidlo Štart a potom kliknite na tlačidlo OK.

#### Windows XP

- i. V ponuke Štart systému Windows kliknite pravým tlačidlom myši na položku Tento počítač.
- ii. Kliknite na položku Spravovať a potom kliknite na položku Služby a aplikácie.
- iii. Dvakrát kliknite na položku Služby a potom vyberte položku Zaraďovač tlače.
- iv. Pravým tlačidlom myši kliknite na položku Zaraďovač tlače a kliknutím na tlačidlo Reštartovať reštartujte túto službu.
- b. Skontrolujte, či je nastavená správna predvolená tlačiareň.

Predvolená tlačiareň má vedľa seba značku začiarknutia v čiernom alebo zelenom krúžku.

- c. Ak je nastavená nesprávna predvolená tlačiareň, pravým tlačidlom myši kliknite na správnu tlačiareň a vyberte položku Nastaviť ako predvolenú tlačiareň.
- d. Skúste použiť tlačiareň znova.
- 6. Reštartujte počítač.
- 7. Vymažte tlačový front.

#### Postup vymazania tlačového frontu

- a. V závislosti od operačného systému vykonajte jeden z nasledujúcich postupov:
	- Windows 8: Umiestnením kurzora alebo ťuknutím na pravý horný roh obrazovky otvorte panel kľúčových tlačidiel, kliknite na ikonu Nastavenie, kliknite alebo ťuknite na položku Ovládací panel a potom na položku Zobraziť zariadenia a tlačiarne.
	- Windows 7: v ponuke Štart systému Windows kliknite na položku Zariadenia a tlačiarne.
- Windows Vista: v ponuke Štart systému Windows kliknite na položku Ovládací panel a potom kliknite na položku Tlačiarne.
- Windows XP: v ponuke Štart systému Windows kliknite na položku Ovládací panel a potom kliknite na položku Tlačiarne a faxy.
- b. Dvojitým kliknutím na ikonu tlačiarne otvorte tlačový front.
- c. V ponuke Tlačiarne kliknite na položku Zrušiť všetky dokumenty alebo Vymazať tlačové dokumenty a potom kliknutím na tlačidlo Áno vykonajte potvrdenie.
- d. Ak sú stále nejaké dokumenty vo fronte, reštartujte počítač a po reštartovaní počítača skúste tlačiť znova.
- e. Znova skontrolujte, či je tlačový front prázdny, a potom skúste tlačiť znova.

Ak sa pomocou vyššie uvedených riešení nepodarí odstrániť problém, [kliknutím sem zobrazte ďalšie](http://h20180.www2.hp.com/apps/Nav?h_pagetype=s-924&h_client=s-h-e004-01&h_keyword=lp70011-win-DJ2540&h_lang=sk&h_cc=sk) [informácie o riešení problémov online](http://h20180.www2.hp.com/apps/Nav?h_pagetype=s-924&h_client=s-h-e004-01&h_keyword=lp70011-win-DJ2540&h_lang=sk&h_cc=sk).

## Vyčistenie vozíka tlačovej hlavy

Odstráňte všetky prekážky, ktoré blokujú vozík tlačovej hlavy (napríklad papier).

Ďalšie informácie nájdete v časti [Odstránenie zaseknutého papiera na strane 64.](#page-67-0)

POZNÁMKA: Na odstránenie zaseknutého papiera nepoužívajte žiadne nástroje ani iné zariadenia. Pri odstraňovaní zaseknutého papiera zvnútra tlačiarne postupujte vždy opatrne.

**Kliknutím sem prejdete online a získate ďalšie informácie.** 

## Identifikácia chybnej kazety

Ak blikajú indikátory trojfarebnej aj čiernej atramentovej kazety a indikátor tlačidla Svieti svieti, na oboch kazetách sa možno stále nachádza páska alebo chýbajú. Najprv skontrolujte, či bola odstránená ružová páska z oboch kaziet a či sú nainštalované obe atramentové kazety. Ak indikátory oboch atramentových kaziet stále blikajú, potom najmenej jedna z kaziet môže byť chybná. Ak chcete zistiť, či je niektorá z kaziet chybná, vykonajte nasledujúce kroky:

- 1. Vyberte čiernu atramentovú kazetu.
- 2. Zatvorte prístupový kryt kazety.
- 3. Ak indikátor tlačidla Svieti rýchlo bliká, vymeňte trojfarebnú kazetu. Ak indikátor tlačidla Svieti nebliká, vymeňte čiernu kazetu.

## Príprava zásobníkov

### Otvorenie výstupného zásobníka

**▲** Výstupný zásobník musí byť pred začatím tlače otvorený.

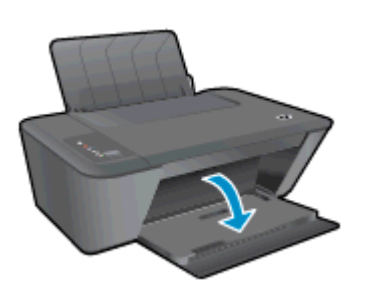

#### Zatvorenie prístupového krytu kazety

**▲** Kryt kazety musí byť pred začatím tlače zatvorený.

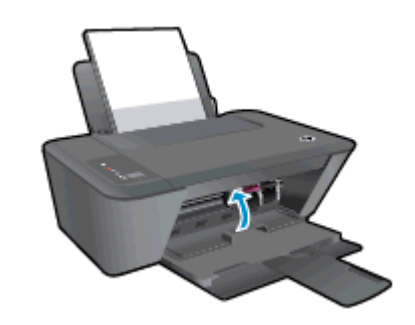

[Kliknutím sem prejdete online a získate ďalšie informácie.](http://h20180.www2.hp.com/apps/Nav?h_pagetype=s-924&h_client=s-h-e004-01&h_keyword=lp70007-all-DJ2540&h_lang=sk&h_cc=sk)

## Riešenie problémov s kopírovaním a skenovaním

Spoločnosť HP poskytuje nástroj HP Print and Scan Doctor (len v systéme Windows), ktorý vám môže pomôcť vyriešiť mnoho bežných problémov, keď nemožno skenovať.

POZNÁMKA: Nástroj HP Print and Scan Doctor nemusí byť k dispozícii vo všetkých jazykoch.

[Prejsť na stránku na prevzatie nástroja HP Print and Scan Doctor.](http://h20180.www2.hp.com/apps/Nav?h_pagetype=s-924&h_client=s-h-e004-01&h_keyword=lp70044-win&h_lang=sk&h_cc=sk)

Získajte ďalšie informácie o spôsoboch riešenia problémov so skenovaním. [Kliknutím sem prejdete](http://h20180.www2.hp.com/apps/Nav?h_pagetype=s-924&h_client=s-h-e004-01&h_keyword=lp70003-win-DJ2540&h_lang=sk&h_cc=sk) [online a získate ďalšie informácie.](http://h20180.www2.hp.com/apps/Nav?h_pagetype=s-924&h_client=s-h-e004-01&h_keyword=lp70003-win-DJ2540&h_lang=sk&h_cc=sk)

Získajte informácie o spôsoboch riešenia problémov s kopírovaním. [Kliknutím sem prejdete online](http://h20180.www2.hp.com/apps/Nav?h_pagetype=s-924&h_client=s-h-e004-01&h_keyword=lp70034-all-DJ2540&h_lang=sk&h_cc=sk) [a získate ďalšie informácie.](http://h20180.www2.hp.com/apps/Nav?h_pagetype=s-924&h_client=s-h-e004-01&h_keyword=lp70034-all-DJ2540&h_lang=sk&h_cc=sk)

## Porucha tlačiarne

#### Riešenie problému so zlyhaním tlačiarne

**▲** Vypnite a zapnite tlačiareň. Ak sa týmto krokom problém neodstráni, obráťte sa na spoločnosť HP.

[O pomoc požiadajte oddelenie technickej podpory spoločnosti HP.](http://h20180.www2.hp.com/apps/Nav?h_pagetype=s-001&h_page=hpcom&h_client=s-h-e010-1&h_product=5295959,5285094&h_lang=sk&h_cc=sk)

## Problém s atramentovou kazetou

Najskôr sa pokúste atramentové kazety vybrať a znova vložiť. Ak tento postup nepomôže, vyčistite kontakty kazety. Ak sa problém stále nevyriešil, vymeňte atramentové kazety. Ďalšie informácie nájdete v časti [Výmena atramentových kaziet na strane 41](#page-44-0).

#### Vyčistenie kontaktov atramentovej kazety

- UPOZORNENIE: Čistenie trvá iba niekoľko minút. Zabezpečte, aby boli atramentové kazety čím skôr znova vložené v tlačiarni. Neodporúča sa, aby sa atramentové kazety nachádzali mimo tlačiarne viac ako 30 minút. Môže to spôsobiť poškodenie tlačovej hlavy aj atramentových kaziet.
	- 1. Skontrolujte, či je zapnuté napájanie.
	- 2. Otvorte prístupový kryt kazety a počkajte, kým sa vozík tlačovej hlavy nepresunie do stredu tlačiarne.

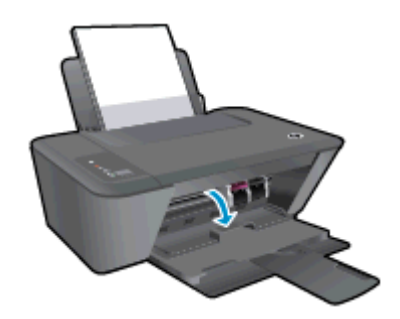

3. Vyberte atramentovú kazetu označenú v chybovom hlásení.

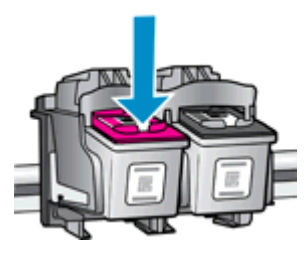

4. Podržte atramentovú kazetu za jej bočné strany s dolnou časťou smerom nahor a vyhľadajte elektrické kontakty na atramentovej kazete.

Elektrické kontakty sú malé zlaté bodky na atramentovej kazete.

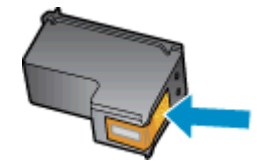

5. Suchým tampónom alebo handričkou nepúšťajúcou vlákna utrite iba kontakty.

UPOZORNENIE: Dbajte na to, aby ste utreli len kontakty. Nerozmažte atrament ani iné nečistoty po atramentovej kazete.

6. Vnútri tlačiarne vyhľadajte kontakty určené pre kazetu.

Kontakty tlačiarne sú zlaté výstupky umiestnené tak, aby sa dotýkali kontaktov na atramentovej kazete.

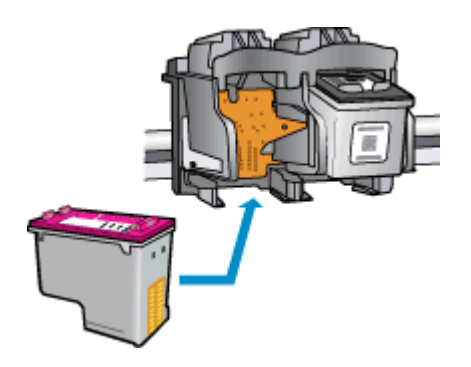

- 7. Utrite kontakty suchým tampónom alebo handričkou nepúšťajúcou vlákna.
- 8. Znova nainštalujte atramentovú kazetu.
- 9. Zatvorte prístupový kryt kazety a skontrolujte, či sa už chybové hlásenie nezobrazuje.
- 10. Ak sa stále zobrazuje toto chybové hlásenie, vypnite tlačiareň a potom ju znova zapnite.
- POZNÁMKA: Ak problémy spôsobuje len jedna atramentová kazeta, môžete ju vybrať a na fungovanie tlačiarne HP Deskjet 2540 series s len jednou tlačovou kazetou môžete použiť režim jednej kazety.

[Kliknutím sem prejdete online a získate ďalšie informácie.](http://h20180.www2.hp.com/apps/Nav?h_pagetype=s-924&h_client=s-h-e004-01&h_keyword=lp70007-all-DJ2540&h_lang=sk&h_cc=sk)

## Kazety staršej generácie

Musíte použiť novšiu verziu tejto kazety. Vo väčšine prípadov možno novšiu verziu kazety identifikovať na základe vonkajšieho obalu kazety a vyhľadaním dátumu skončenia záruky.

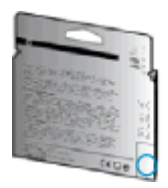

Ak sa napravo od dátumu nachádza označenie v1 s niekoľkými medzerami, ide o aktualizovaný novší model kazety. V prípade, že ide o kazetu staršej generácie, o pomoc alebo výmenu kazety požiadajte oddelenie technickej podpory spoločnosti HP.

[Kliknutím sem prejdete online a získate ďalšie informácie.](http://h20180.www2.hp.com/apps/Nav?h_pagetype=s-924&h_client=s-h-e004-01&h_keyword=lp70036-all&h_lang=sk&h_cc=sk)

## Používanie siete

- Získajte informácie o vyhľadaní nastavení zabezpečenia siete. [Kliknutím sem prejdete online](http://h20180.www2.hp.com/apps/Nav?h_pagetype=s-924&h_client=s-h-e004-01&h_keyword=lp70018-all-DJ2540&h_lang=sk&h_cc=sk) [a získate ďalšie informácie.](http://h20180.www2.hp.com/apps/Nav?h_pagetype=s-924&h_client=s-h-e004-01&h_keyword=lp70018-all-DJ2540&h_lang=sk&h_cc=sk)
- Získajte ďalšie tipy na riešenie problémov. [Kliknutím sem prejdete online a získate ďalšie](http://h20180.www2.hp.com/apps/Nav?h_pagetype=s-924&h_client=s-h-e004-01&h_keyword=lp70016-win-DJ2540&h_lang=sk&h_cc=sk) [informácie.](http://h20180.www2.hp.com/apps/Nav?h_pagetype=s-924&h_client=s-h-e004-01&h_keyword=lp70016-win-DJ2540&h_lang=sk&h_cc=sk)
- Získajte informácie o nástroji HP Print and Scan Doctor. [Kliknutím sem prejdete online a získate](http://h20180.www2.hp.com/apps/Nav?h_pagetype=s-924&h_client=s-h-e004-01&h_keyword=lp70044-win&h_lang=sk&h_cc=sk) [ďalšie informácie.](http://h20180.www2.hp.com/apps/Nav?h_pagetype=s-924&h_client=s-h-e004-01&h_keyword=lp70044-win&h_lang=sk&h_cc=sk)
- Získajte informácie o zmene z pripojenia USB na bezdrôtové pripojenie. [Kliknutím sem prejdete](http://h20180.www2.hp.com/apps/Nav?h_pagetype=s-924&h_client=s-h-e004-01&h_keyword=lp70015-win-DJ2540&h_lang=sk&h_cc=sk) [online a získate ďalšie informácie.](http://h20180.www2.hp.com/apps/Nav?h_pagetype=s-924&h_client=s-h-e004-01&h_keyword=lp70015-win-DJ2540&h_lang=sk&h_cc=sk)
- Získajte informácie o používaní brány firewall a antivírusových programov počas inštalácie tlačiarne. [Kliknutím sem prejdete online a získate ďalšie informácie.](http://h20180.www2.hp.com/apps/Nav?h_pagetype=s-924&h_client=s-h-e004-01&h_keyword=lp70017-win-DJ2540&h_lang=sk&h_cc=sk)

## <span id="page-83-0"></span>Technická podpora spoločnosti HP

- Registrácia tlačiarne
- Postup pri poskytovaní podpory
- Telefonická technická podpora spoločnosti HP
- [Ďalšie možnosti záruky](#page-85-0)

### Registrácia tlačiarne

Registrácia trvá iba niekoľko minút a umožňuje využívať rýchlejší servis, efektívnejšiu technickú podporu a upozornenia technickej podpory pre tlačiareň. Ak ste nezaregistrovali tlačiareň počas inštalácie softvéru, môžete ju zaregistrovať teraz na adrese [http://www.register.hp.com.](http://www.register.hp.com)

## Postup pri poskytovaní podpory

#### V prípade problému postupujte nasledovne:

- 1. Pozrite si dokumentáciu dodanú s tlačiarňou.
- 2. Navštívte webovú lokalitu technickej podpory online spoločnosti HP na adrese [www.hp.com/](http://h20180.www2.hp.com/apps/Nav?h_pagetype=s-001&h_page=hpcom&h_client=s-h-e010-1&h_product=5295959,5285094&h_lang=sk&h_cc=sk) [support](http://h20180.www2.hp.com/apps/Nav?h_pagetype=s-001&h_page=hpcom&h_client=s-h-e010-1&h_product=5295959,5285094&h_lang=sk&h_cc=sk).

Podpora spoločnosti HP online je k dispozícii všetkým zákazníkom spoločnosti HP. Predstavuje najrýchlejší zdroj aktuálnych informácií o produkte a odbornú pomoc a zahŕňa nasledujúce funkcie:

- Rýchly prístup ku kvalifikovaným odborníkom technickej podpory v režime online
- Aktualizácie softvéru a ovládačov tlačiarne
- Cenné informácie o riešení najčastejších problémov
- Bezprostredné aktualizácie tlačiarne, upozornenia na podporu a novinky spoločnosti HP, ktoré sú k dispozícii po zaregistrovaní tlačiarne
- 3. Zavolajte na oddelenie technickej podpory spoločnosti HP.

Možnosti technickej podpory a ich dostupnosť sa líšia v závislosti od tlačiarne, krajiny/regiónu a jazyka.

## Telefonická technická podpora spoločnosti HP

Možnosti telefonickej podpory a ich dostupnosť sa líšia v závislosti od tlačiarne, krajiny/regiónu a jazyka.

Táto časť obsahuje nasledujúce témy:

- [Obdobie poskytovania telefonickej podpory](#page-84-0)
- [Telefonovanie](#page-84-0)
- [Telefónne čísla oddelení podpory](#page-84-0)
- [Po uplynutí obdobia bezplatnej telefonickej podpory](#page-84-0)

#### <span id="page-84-0"></span>Obdobie poskytovania telefonickej podpory

Jednoročná telefonická podpora je k dispozícii v Severnej Amerike, Pacifickej Ázii a Latinskej Amerike (vrátane Mexika). Ak chcete zistiť trvanie telefonickej podpory v Európe, na Strednom východe a v Afrike, prejdite na stránku [www.hp.com/support.](http://h20180.www2.hp.com/apps/Nav?h_pagetype=s-001&h_page=hpcom&h_client=s-h-e010-1&h_product=5295959,5285094&h_lang=sk&h_cc=sk) Účtujú sa štandardné poplatky telekomunikačných spoločností.

#### **Telefonovanie**

Na linku oddelenia technickej podpory spoločnosti HP zavolajte vtedy, keď budete pri počítači a tlačiarni. Pripravte si nasledujúce informácie:

- Názov produktu (umiestnený na tlačiarni, napríklad Deskjet IA 2545)
- Číslo zariadenia (nachádza sa vnútri prístupových dvierok kazety)

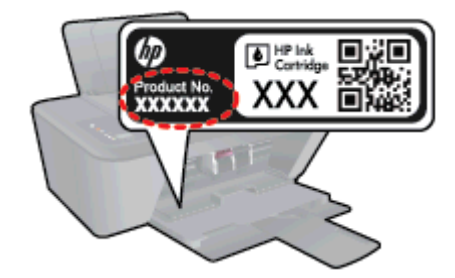

- Sériové číslo (umiestnené na zadnej alebo spodnej strane tlačiarne)
- Správy zobrazujúce sa v danej situácii
- Odpovede na nasledujúce otázky:
	- Stala sa už takáto situácia v minulosti?
	- Dokážete ju zopakovať?
	- Pridali ste nejaký nový softvér alebo hardvér do počítača v čase, keď sa začal prejavovať tento problém?
	- Prihodilo sa niečo pred vznikom tejto situácie (napríklad búrka, premiestnenie tlačiarne atď.)?

#### Telefónne čísla oddelení podpory

Aktuálny zoznam telefónnych čísiel oddelení technickej podpory spoločnosti HP, ako aj ceny za tieto hovory nájdete na adrese [www.hp.com/support](http://h20180.www2.hp.com/apps/Nav?h_pagetype=s-001&h_page=hpcom&h_client=s-h-e010-1&h_product=5295959,5285094&h_lang=sk&h_cc=sk).

#### Po uplynutí obdobia bezplatnej telefonickej podpory

Po uplynutí obdobia bezplatnej telefonickej podpory vám spoločnosť HP môže poskytnúť pomoc za príplatok. Pomoc možno nájsť aj online na webovej lokalite technickej podpory spoločnosti HP na adrese: [www.hp.com/support.](http://h20180.www2.hp.com/apps/Nav?h_pagetype=s-001&h_page=hpcom&h_client=s-h-e010-1&h_product=5295959,5285094&h_lang=sk&h_cc=sk) Ďalšie informácie o možnostiach podpory získate u obchodného zástupcu spoločnosti HP alebo zavolaním na telefónne číslo technickej podpory pre príslušnú krajinu/ región.

## <span id="page-85-0"></span>Ďalšie možnosti záruky

Za príplatok sú k dispozícii rozšírené servisné plány pre zariadenie HP Deskjet 2540 series. Na webovej stránke [www.hp.com/support](http://h20180.www2.hp.com/apps/Nav?h_pagetype=s-001&h_page=hpcom&h_client=s-h-e010-1&h_product=5295959,5285094&h_lang=sk&h_cc=sk) vyberte svoju krajinu alebo oblasť a preštudujte si časť venovanú službám a záruke, kde nájdete informácie o rozšírených servisných plánoch.

# A Technické informácie

V tejto časti sú uvedené technické špecifikácie a informácie medzinárodných noriem pre tlačiareň HP Deskjet 2540 series.

Ďalšie špecifikácie nájdete v tlačenej dokumentácii dodávanej s tlačiarňou HP Deskjet 2540 series.

Táto časť obsahuje nasledujúce témy:

- [Upozornenia spoločnosti Hewlett-Packard Company](#page-87-0)
- [Špecifikácie](#page-88-0)
- [Program environmentálneho dozoru výrobku](#page-91-0)
- [Regulačné informácie](#page-94-0)

## <span id="page-87-0"></span>Upozornenia spoločnosti Hewlett-Packard Company

Informácie uvedené v tomto dokumente sa môžu zmeniť bez predchádzajúceho upozornenia.

Všetky práva vyhradené. Reprodukovanie, úpravy alebo preklad tohto materiálu bez predchádzajúceho písomného súhlasu spoločnosti Hewlett-Packard sa zakazuje okrem prípadov povolených autorskými zákonmi. Jediné záruky vzťahujúce sa na produkty a služby spoločnosti HP sú uvedené vo vyhláseniach o výslovnej záruke, ktoré sa dodávajú spolu s takýmito produktmi a službami. Žiadne informácie uvedené v tejto príručke nemožno považovať za dodatočnú záruku. Spoločnosť HP nie je zodpovedná za technické ani redakčné chyby či opomenutia v tejto príručke.

© 2012 Hewlett-Packard Development Company, L.P.

Microsoft®, Windows ®, Windows® XP, Windows Vista®, Windows® 7 a Windows® 8 sú registrované ochranné známky spoločnosti Microsoft Corporation v USA.

## <span id="page-88-0"></span>**Špecifikácie**

V tejto časti sú uvedené technické špecifikácie zariadenia HP Deskjet 2540 series. Ďalšie špecifikácie zariadenia nájdete v dokumentácii k zariadeniu na adrese [www.hp.com/support](http://h20180.www2.hp.com/apps/Nav?h_pagetype=s-001&h_page=hpcom&h_client=s-h-e010-1&h_product=5295959,5285094&h_lang=sk&h_cc=sk).

- Systémové požiadavky
- Požiadavky na prevádzkové prostredie
- Kapacita vstupného zásobníka
- [Kapacita výstupného zásobníka](#page-89-0)
- [Veľkosť papiera](#page-89-0)
- [Hmotnosti papiera](#page-89-0)
- [Špecifikácie tlače](#page-89-0)
- [Špecifikácie kopírovania](#page-89-0)
- [Špecifikácie skenovania](#page-89-0)
- [Rozlíšenie tlače](#page-90-0)
- [Špecifikácie napájania](#page-90-0)
- [Výťažnosť kazety](#page-90-0)
- [Informácie o zvuku](#page-90-0)

### Systémové požiadavky

Softvérové a systémové požiadavky sa nachádzajú v súbore Readme.

Informácie o budúcich vydaniach operačných systémov a o podpore nájdete na webovej lokalite podpory online spoločnosti HP na adrese [www.hp.com/support](http://h20180.www2.hp.com/apps/Nav?h_pagetype=s-001&h_page=hpcom&h_client=s-h-e010-1&h_product=5295959,5285094&h_lang=sk&h_cc=sk).

### Požiadavky na prevádzkové prostredie

- Odporúčaný rozsah prevádzkových teplôt: 15 ºC až 32 ºC
- Povolený rozsah prevádzkových teplôt: 5 °C až 40 °C
- Vlhkosť: relatívna vlhkosť 15 až 80 %, bez kondenzácie; maximálny rosný bod 28 ºC
- Rozsah neprevádzkovej (skladovacej) teploty: –40 ºC až 60 ºC
- V prítomnosti silných elektromagnetických polí môže byť výstup zo zariadenia HP Deskjet 2540 series mierne deformovaný
- Spoločnosť HP odporúča používať kábel USB s dĺžkou max. 3 m (10 stôp), aby sa minimalizoval indukovaný šum spôsobený elektromagnetickými poľami s vysokým potenciálom.

#### Kapacita vstupného zásobníka

Hárky obyčajného papiera (80 g/m²): Max. 50

Obálky: Max. 5

<span id="page-89-0"></span>Indexové karty: Max. 20

Hárky fotopapiera: Max. 20

## Kapacita výstupného zásobníka

Hárky obyčajného papiera (80 g/m²): Max. 30

Obálky: Max. 5

Indexové karty: Max. 10

Hárky fotopapiera: Max. 10

## Veľkosť papiera

Úplný zoznam podporovaných veľkostí médií nájdete v softvéri tlačiarne.

## Hmotnosti papiera

Obyčajný papier: 64 až 90 g/m²

Obálky: 75 až 90 g/m²

Karty: max. 200 g/m²

Fotopapier: max. 280 g/m²

## Špecifikácie tlače

- Rýchlosť tlače závisí od zložitosti dokumentu
- · Metóda: tepelná atramentová tlač systémom "drop-on-demand"
- Jazyk: PCL3 GUI

## Špecifikácie kopírovania

- Digitálne spracovanie obrazu
- Rýchlosť kopírovania závisí od zložitosti dokumentu a od modelu

## Špecifikácie skenovania

● Rozlíšenie: max. 1 200 x 1 200 ppi – optické

Ďalšie informácie o rozlíšení v ppi nájdete v softvéri skenera.

- Farby: 24-bitové farby, 8-bitová škála odtieňov sivej farby (256 úrovní sivej farby)
- Maximálna veľkosť dokumentu skenovaného zo sklenenej podložky: 21,6 x 29,7 cm (8,5 x 11,7 palca)

## <span id="page-90-0"></span>Rozlíšenie tlače

#### Režim konceptu

- Farebný vstup/čiernobiele vykreslenie: 300x300dpi
- Výstup (čiernobiely/farebný): Automatický

#### Normálny režim

- Farebný vstup/čiernobiele vykreslenie: 600x300dpi
- Výstup (čiernobiely/farebný): Automatický

#### Najlepší režim pre obyčajný papier

- Farebný vstup/čiernobiele vykreslenie: 600x600dpi
- Výstup (čiernobiely/farebný): Automatický

#### Najlepší režim pre fotopapier

- Farebný vstup/čiernobiele vykreslenie: 600x600dpi
- Výstup (čiernobiely/farebný): Automatický

#### Režim max. rozlíšenia

- Farebný vstup/čiernobiele vykreslenie: 1 200x1 200dpi
- Výstup: Automatický (čiernobiely), optimalizované rozlíšenie 4 800x1 200dpi (farebný)

## Špecifikácie napájania

#### 0957-2385

- Vstupné napätie: 100 až 240 V AC  $(+/-10\%)$
- Frekvencia napájania: 50/60 Hz (+/- 3 Hz)

#### 0957-2403

- Vstupné napätie: 200 až 240 V AC  $(+/-10\%)$
- Frekvencia napájania: 50/60 Hz (+/- 3 Hz)

POZNÁMKA: Používajte len s napájacím adaptérom dodaným spoločnosťou HP.

## Výťažnosť kazety

Ďalšie informácie o odhadovanej kapacite tlačových kaziet nájdete na adrese [www.hp.com/go/](http://www.hp.com/go/learnaboutsupplies) [learnaboutsupplies.](http://www.hp.com/go/learnaboutsupplies)

### Informácie o zvuku

Ak máte prístup na internet, informácie o zvuku môžete získať z webovej stránky spoločnosti HP. Prejdite na adresu: [www.hp.com/support](http://www.hp.com/support).

## <span id="page-91-0"></span>Program environmentálneho dozoru výrobku

Spoločnosť Hewlett-Packard sa zaväzuje, že bude vyrábať kvalitné výrobky ekologicky prijateľným spôsobom. Na možnosť budúcej recyklácie sa prihliadalo už pri vývoji tohto produktu. Počet materiálov bol obmedzený na minimum. Toto obmedzenie nemá vplyv na správnu funkčnosť a spoľahlivosť produktu. Odlišné materiály sú použité tak, aby boli ľahko separovateľné. Uzamykacie a spojovacie prvky sa dajú ľahko nájsť, sú ľahko prístupné a možno ich odstrániť bežnými nástrojmi. Časti s vysokou prioritou boli vytvorené ako rýchlo prístupné z dôvodu efektívnej rozoberateľnosti a opraviteľnosti.

Ďalšie informácie nájdete na webovej stránke venovanej záväzku spoločnosti HP voči životnému prostrediu na adrese

[www.hp.com/hpinfo/globalcitizenship/environment](http://www.hp.com/hpinfo/globalcitizenship/environment/index.html)

- Ekologické tipy
- Využitie papiera
- Plasty
- [Informačné listy o bezpečnosti materiálu](#page-92-0)
- [Program recyklovania](#page-92-0)
- [Program spoločnosti HP zameraný na recykláciu spotrebného materiálu pre atramentovú tlač](#page-92-0)
- [Spotreba elektrickej energie](#page-92-0)
- **•** [Režim spánku](#page-92-0)
- [Likvidácia nepotrebného zariadenia používateľmi](#page-93-0)
- [Chemické látky](#page-93-0)
- [Obmedzenie týkajúce sa nebezpečných látok \(Ukrajina\)](#page-93-0)
- [Obmedzenie týkajúce sa nebezpečných látok \(India\)](#page-93-0)

### Ekologické tipy

Spoločnosť HP sa zaväzuje pomáhať zákazníkom znižovať ich vplyv na životné prostredie. Ak chcete získať ďalšie informácie o environmentálnych iniciatívach spoločnosti HP, navštívte webovú lokalitu HP Environmental Programs and Initiatives (Environmentálne programy a iniciatívy spoločnosti HP).

[www.hp.com/hpinfo/globalcitizenship/environment/](http://www.hp.com/hpinfo/globalcitizenship/environment/)

### Využitie papiera

Tento produkt umožňuje používanie recyklovaného papiera podľa noriem DIN 19309 a EN 12281:2002.

#### Plasty

Plastové súčiastky s hmotnosťou nad 25 gramov sú označené podľa medzinárodných štandardov, čo zvyšuje možnosť ich identifikácie na účely recyklácie na konci životnosti produktu.

## <span id="page-92-0"></span>Informačné listy o bezpečnosti materiálu

Informačné listy o bezpečnosti materiálu (MSDS) môžete získať na webovej stránke spoločnosti HP na adrese:

[www.hp.com/go/msds](http://www.hp.com/go/msds)

### Program recyklovania

Spoločnosť HP ponúka v mnohých krajinách/regiónoch čoraz väčší počet programov spätného zberu a recyklácie produktov a spolupracuje s mnohými z najväčších centier pre recykláciu elektronických zariadení po celom svete. Spoločnosť HP šetrí prírodné zdroje opätovným predajom niektorých z jej najobľúbenejších produktov. Ďalšie informácie týkajúce sa recyklácie produktov spoločnosti HP nájdete na adrese:

[www.hp.com/hpinfo/globalcitizenship/environment/recycle/](http://www.hp.com/hpinfo/globalcitizenship/environment/recycle/)

### Program spoločnosti HP zameraný na recykláciu spotrebného materiálu pre atramentovú tlač

Spoločnosť HP sa zaväzuje chrániť životné prostredie. Program spoločnosti HP zameraný na recykláciu spotrebného materiálu pre atramentovú tlač je dostupný v mnohých krajinách/regiónoch a umožňuje bezplatnú recykláciu použitých tlačových a atramentových kaziet. Ďalšie informácie nájdete na nasledujúcej webovej stránke:

[www.hp.com/hpinfo/globalcitizenship/environment/recycle/](http://www.hp.com/hpinfo/globalcitizenship/environment/recycle/)

### Spotreba elektrickej energie

Tlačové a obrazové zariadenia Hewlett-Packard označené logom ENERGY STAR® vyhovujú špecifikáciám americkej Agentúry na ochranu životného prostredia (Environmental Protection Agency, EPA) pre obrazové zariadenia. Obrazové zariadenia vyhovujúce špecifikáciám programu ENERGY STAR budú označené nasledujúcou značkou:

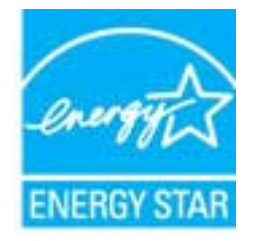

Ďalšie informácie o modeloch obrazových zariadení vyhovujúcich špecifikáciám programu ENERGY STAR sú uvedené na nasledujúcej adrese: [www.hp.com/go/energystar](http://www.hp.com/go/energystar)

## Režim spánku

- Spotreba energie je počas režimu spánku znížená.
- Po prvotnej inštalácii sa tlačiareň prepne do režimu spánku po piatich minútach nečinnosti.

Zmena časového limitu pre režim spánku:

- 1. Otvorte server EWS. Ďalšie informácie nájdete v časti [Postup otvorenia vstavaného webového](#page-59-0) [servera na strane 56.](#page-59-0)
- 2. Kliknite na kartu Nastavenia.
- <span id="page-93-0"></span>3. V časti Správa napájania kliknite na položku Režim úspory energie a vyberte požadovanú možnosť.
- 4. Kliknite na položku Použiť.

## Likvidácia nepotrebného zariadenia používateľmi

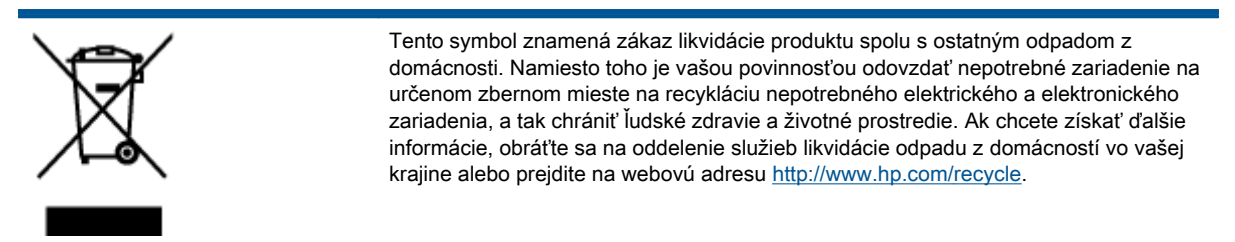

## Chemické látky

Spoločnosť HP sa zaväzuje poskytovať svojim zákazníkom informácie o chemických látkach v jej produktoch v súlade so zákonnými požiadavkami, vyplývajúcimi napríklad z normy REACH (nariadenie ES č. 1907/2006 Európskeho parlamentu a Rady). Správu o chemickom zložení tohto produktu môžete nájsť na nasledujúcej adrese: [www.hp.com/go/reach.](http://www.hp.com/go/reach)

## Obmedzenie týkajúce sa nebezpečných látok (Ukrajina)

#### Технічний регламент щодо обмеження використання небезпечних речовин (Україна)

Обладнання відповідає вимогам Технічного регламенту щодо обмеження використання деяких небезпечних речовин в електричному та електронному обладнанні, затвердженого постановою Кабінету Міністрів України від 3 грудня 2008 № 1057

## Obmedzenie týkajúce sa nebezpečných látok (India)

#### Restriction of hazardous substances (India)

This product complies with the "India E-waste (Management and Handling) Rule 2011" and prohibits use of lead, mercury, hexavalent chromium, polybrominated biphenyls or polybrominated diphenyl ethers in concentrations exceeding 0.1 weight % and 0.01 weight % for cadmium, except for the exemptions set in Schedule 2 of the Rule.

## <span id="page-94-0"></span>Regulačné informácie

Tlačiareň HP Deskjet 2540 series vyhovuje požiadavkám predpisov vo vašej krajine/regióne.

Táto časť obsahuje nasledujúce témy:

- Regulačné číslo identifikácie modelu
- **FCC** statement
- [Notice to users in Korea](#page-95-0)
- [VCCI \(Class B\) compliance statement for users in Japan](#page-95-0)
- [Notice to users in Japan about the power cord](#page-95-0)
- [Regulačný oznam pre Európsku úniu](#page-96-0)
- **[Declaration of conformity](#page-98-0)**
- [Regulačné nariadenia týkajúce sa bezdrôtových zariadení](#page-98-0)

## Regulačné číslo identifikácie modelu

Z dôvodu regulačnej identifikácie je výrobok označený regulačným číslom modelu. Regulačné číslo modelu pre tento výrobok je SNPRB-1204-02. Toto regulačné číslo by sa nemalo zamieňať s marketingovým názvom (HP Deskjet 2540 All-in-One series, HP Deskjet Ink Advantage 2545 All-in-One series atď.) ani číslami zariadenia (A9U22A až A9U28A atď.).

## <span id="page-95-0"></span>FCC statement

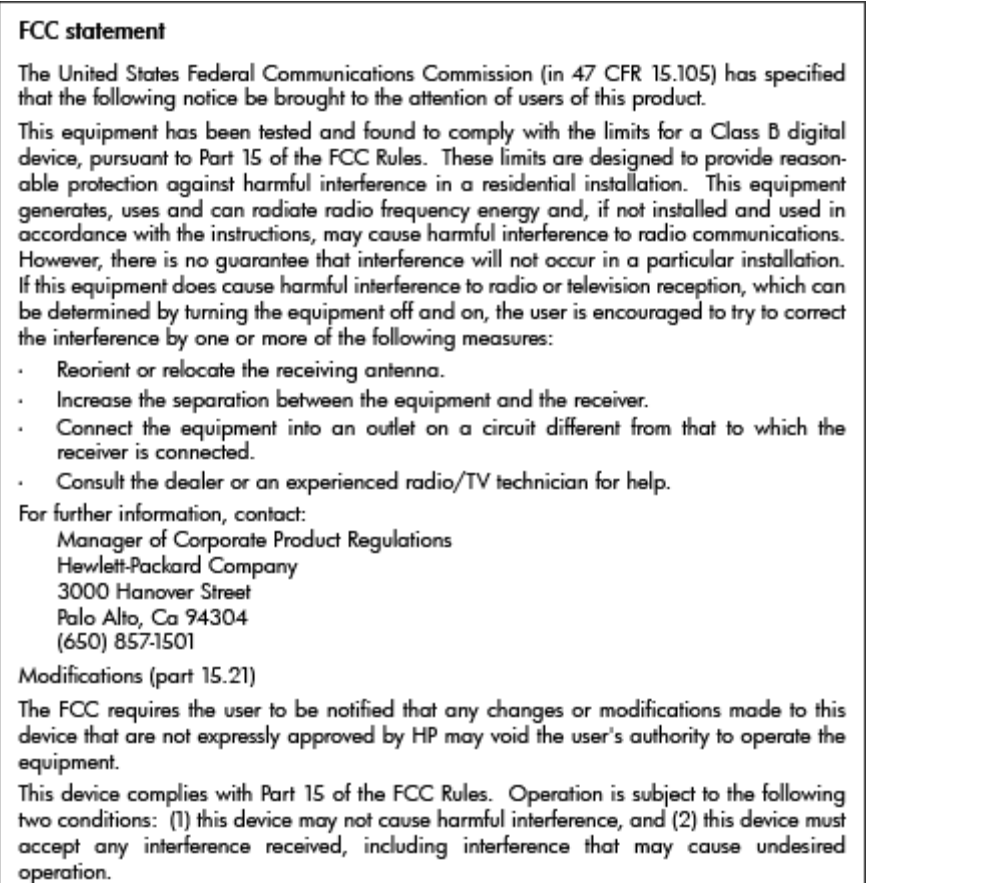

## Notice to users in Korea

이 기기는 가정용(B급)으로 전자파적합등록을 한 B급기기 기기로서 주 로 가정에서 사용하는 것을 목적으로 하며, (가정용 방송통신기기) 모든 지역에서 사 용할 수 있습니다.

## VCCI (Class B) compliance statement for users in Japan

この装置は、クラスB情報技術装置です。この装置は、家庭環境で使用することを目的として いますが、この装置がラジオやテレビジョン受信機に近接して使用されると、受信障害を引き 起こすことがあります。取扱説明書に従って正しい取り扱いをして下さい。

VCCI-B

## Notice to users in Japan about the power cord

製品には、同梱された電源コードをお使い下さい。 同梱された電源コードは、他の製品では使用出来ません。

## <span id="page-96-0"></span>Regulačný oznam pre Európsku úniu

Produkty s označením CE vyhovujú nasledujúcim smerniciam EÚ:

- Smernica o nízkom napätí 2006/95/ES
- Smernica EMC 2004/108/ES
- Smernica 2009/125/ES o ekodizajne, ak sa vzťahuje

Súlad s certifikátom CE je platný len v prípade, ak sa produkt napája pomocou správneho napájacieho adaptéra s označením CE dodaného spoločnosťou HP.

Ak má produkt telekomunikačné funkcie, vyhovuje aj najdôležitejším požiadavkám nasledujúcej smernice EÚ:

Smernica R&TTE 1999/5/ES

Súlad s týmito smernicami zahŕňa zhodu s príslušnými európskymi normami uvedenými vo vyhlásení o zhode pre EÚ vydanom spoločnosťou HP pre tento produkt alebo skupinu produktov, ktoré je k dispozícii ako súčasť dokumentácie k produktu alebo na nasledujúcej webovej adrese: [www.hp.com/](http://www.hp.com/go/certificates) [go/certificates](http://www.hp.com/go/certificates) (do vyhľadávacieho poľa zadajte číslo produktu).

Príslušný súlad je vyznačený pomocou jednej z nasledujúcich značiek zhody umiestnenej na produkte:

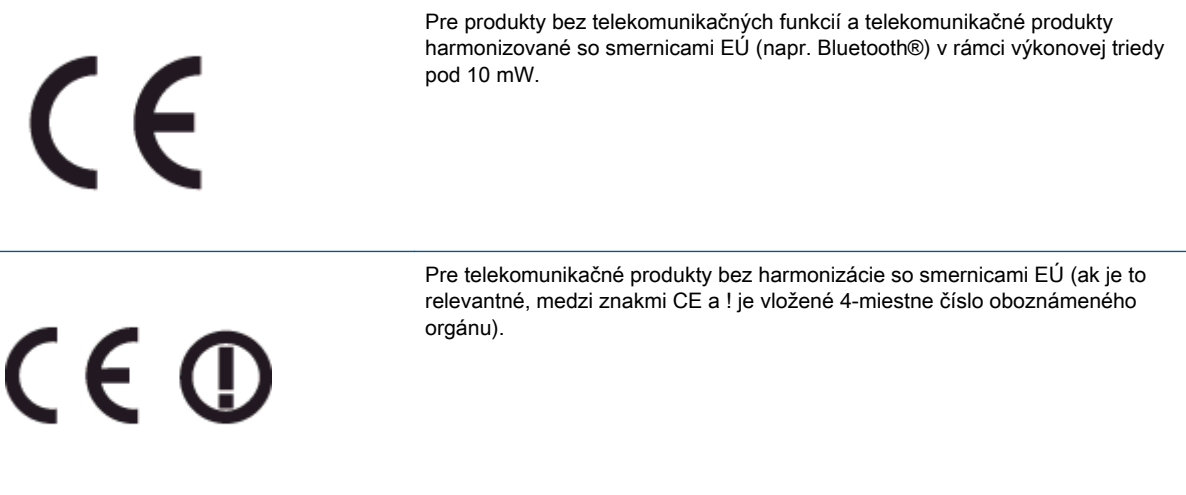

Pozrite si regulačný štítok na produkte.

Telekomunikačné funkcie tohto produktu sa môžu používať v nasledujúcich krajinách EÚ a EZVO: Belgicko, Bulharsko, Cyprus, Česká republika, Dánsko, Estónsko, Fínsko, Francúzsko, Grécko, Holandsko, Island, Írsko, Lichtenštajnsko, Litva, Lotyšsko, Luxembursko, Maďarsko, Malta, Nemecko, Nórsko, Poľsko, Portugalsko, Rakúsko, Rumunsko, Slovenská republika, Slovinsko, Spojené kráľovstvo, Španielsko, Švajčiarsko, Švédsko a Taliansko.

Telefónna prípojka (nie je k dispozícii pri všetkých produktoch) je určená na pripojenie k analógovým telefónnym sieťam.

#### Produkty so zariadeniami pre bezdrôtovú sieť LAN

● V niektorých krajinách môžu platiť zvláštne povinnosti alebo požiadavky v súvislosti s prevádzkou bezdrôtových sietí LAN, napríklad obmedzenie len na používanie vo vnútorných priestoroch alebo obmedzenia týkajúce sa dostupných kanálov. Presvedčte sa, že miestne nastavenia bezdrôtovej siete sú správne.

#### Francúzsko

● Pri prevádzke tohto produktu s bezdrôtovou sieťou LAN na frekvencii 2,4 GHz platia niektoré obmedzenia: Produkt sa môže používať vo vnútorných priestoroch v celom frekvenčnom pásme 2400 – 2483,5 MHz (kanály 1 – 13). Pri používaní vo vonkajších priestoroch sa môže použiť len frekvenčné pásmo 2400 – 2454 MHz (kanály 1 – 7). Najnovšie zmeny v požiadavkách nájdete na webovej stránke [www.arcep.fr](http://www.arcep.fr).

Kontaktným miestom v regulačných otázkach je:

Hewlett-Packard GmbH, Dept./MS: HQ-TRE, Herrenberger Strasse 140, 71034 Boeblingen, NEMECKO

## <span id="page-98-0"></span>Declaration of conformity

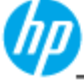

Sı Sı **DECLARATION OF CONFORMITY** 

according to ISO/IEC 17050-1 and EN 17050-1

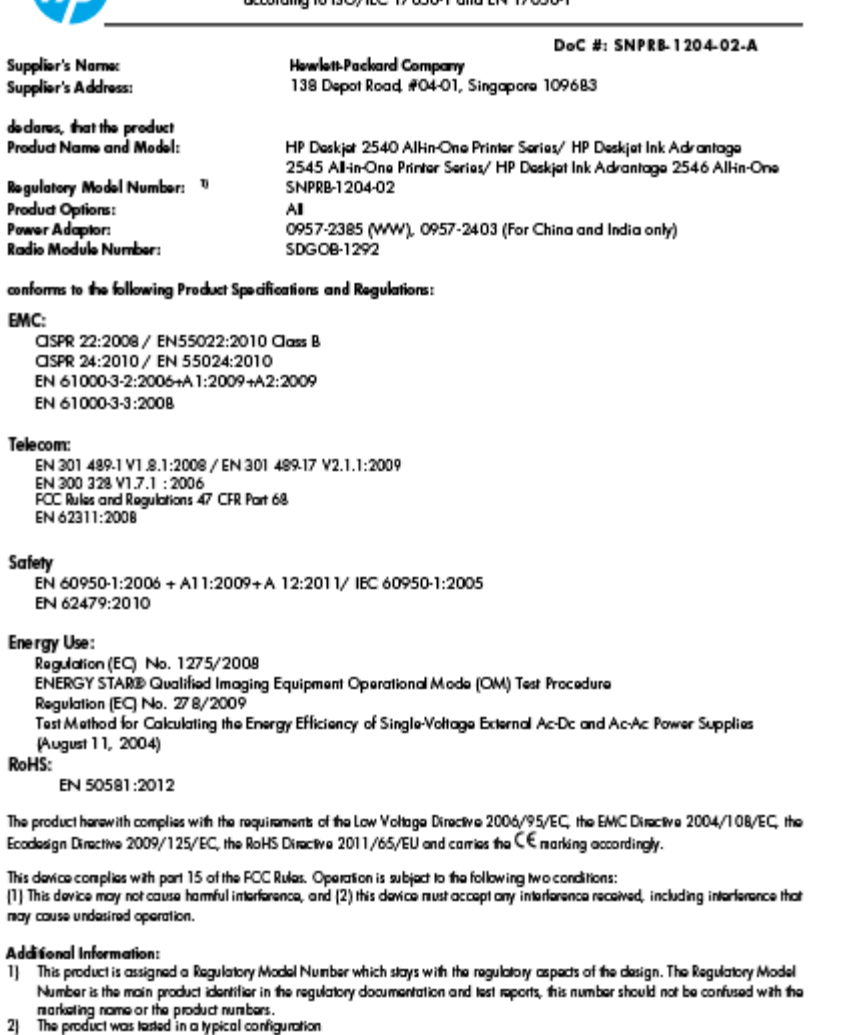

10 October 2012

Hou-Meng Yik, Manager

 $\mathfrak{g}$ 

Local contact for regulatory topics only:<br>EU: Howbit-Packard GmbH, HQ-TRE, Horronberger Strasso 140, 7 1034 Boeblingen, Germany<br>U.S.: Howbit-Packard, 3000 Hanover St., Palo Alto 94304, U.S.A. 650-857-1501

www.hp.eu/certificates

## Regulačné nariadenia týkajúce sa bezdrôtových zariadení

Táto časť obsahuje nasledujúce regulačné informácie týkajúce sa bezdrôtových produktov:

- **•** [Exposure to radio frequency radiation](#page-99-0)
- [Notice to users in Brazil](#page-99-0)
- [Notice to users in Canada](#page-100-0)
- [Upozornenie pre používateľov v Mexiku](#page-100-0)
- [Notice to users in Taiwan](#page-101-0)

[Wireless notice to users in Japan](#page-101-0)

### <span id="page-99-0"></span>Exposure to radio frequency radiation

#### **Exposure to radio frequency radiation**

The radiated output power of this device is far below the FCC radio Caution frequency exposure limits. Nevertheless, the device shall be used in such a manner that the potential for human contact during normal operation is minimized. This product and any attached external antenna, if supported, shall be placed in such a manner to minimize the potential for human contact during normal operation. In order to avoid the possibility of exceeding the FCC radio frequency exposure limits, human proximity to the antenna shall not be less than 20 cm (8 inches) during normal operation.

### Notice to users in Brazil

#### Aviso aos usuários no Brasil

Este equipamento opera em caráter secundário, isto é, não tem direito à proteção contra interferência prejudicial, mesmo de estações do mesmo tipo, e não pode causar interferência a sistemas operando em caráter primário. (Res.ANATEL 282/2001).

#### <span id="page-100-0"></span>Notice to users in Canada/Note à l'attention des utilisateurs canadiens

Under Industry Canada regulations, this radio transmitter may only operate using an antenna of a type and maximum (or lesser) gain approved for the transmitter by Industry Canada. To reduce potential radio interference to other users, the antenna type and its gain should be so chosen that the equivalent isotropically radiated power (e.i.r.p.) is not more than that necessary for successful communication.

This device complies with Industry Canada licence-exempt RSS standard(s). Operation is subject to the following two conditions: (1) this device may not cause interference, and (2) this device must accept any interference, including interference that may cause undesired operation of the device.

WARNING! Exposure to Radio Frequency Radiation The radiated output power of this device is below the Industry Canada radio frequency exposure limits. Nevertheless, the device should be used in such a manner that the potential for human contact is minimized during normal operation.

To avoid the possibility of exceeding the Industry Canada radio frequency exposure limits, human proximity to the antennas should not be less than 20 cm (8 inches).

Conformément au Règlement d'Industrie Canada, cet émetteur radioélectrique ne peut fonctionner qu'avec une antenne d'un type et d'un gain maximum (ou moindre) approuvé par Industrie Canada. Afin de réduire le brouillage radioélectrique potentiel pour d'autres utilisateurs, le type d'antenne et son gain doivent être choisis de manière à ce que la puissance isotrope rayonnée équivalente (p.i.r.e.) ne dépasse pas celle nécessaire à une communication réussie.

Cet appareil est conforme aux normes RSS exemptes de licence d'Industrie Canada. Son fonctionnement dépend des deux conditions suivantes : (1) cet appareil ne doit pas provoquer d'interférences nuisibles et (2) doit accepter toutes interférences reçues, y compris des interférences pouvant provoquer un fonctionnement non souhaité de l'appareil.

AVERTISSEMENT relatif à l'exposition aux radiofréquences. La puissance de rayonnement de cet appareil se trouve sous les limites d'exposition de radiofréquences d'Industrie Canada. Néanmoins, cet appareil doit être utilisé de telle sorte qu'il soit mis en contact le moins possible avec le corps humain.

Afin d'éviter le dépassement éventuel des limites d'exposition aux radiofréquences d'Industrie Canada, il est recommandé de maintenir une distance de plus de 20 cm entre les antennes et l'utilisateur.

#### Upozornenie pre používateľov v Mexiku

#### Aviso para los usuarios de México

La operación de este equipo está sujeta a las siguientes dos condiciones: (1) es posible que este equipo o dispositivo no cause interferencia periudicial y (2) este equipo o dispositivo debe aceptar cualquier interferencia, incluyendo la que pueda causar su operación no deseada.

Para saber el modelo de la tarjeta inalámbrica utilizada, revise la etiqueta regulatoria de la impresora.

#### <span id="page-101-0"></span>Notice to users in Taiwan

低功率電波輻射性電機管理辦法

第十二條

經型式認證合格之低功率射頻電機,非經許可,公司、商號或使用者均不得擅自變更頻 率、加大功率或變更設計之特性及功能。

第十四條

低功率射頻電機之使用不得影響飛航安全及干擾合法通信;經發現有干擾現象時,應立 即停用,並改善至無干擾時方得繼續使用。

前項合法通信,指依電信法規定作業之無線電通信。低功率射頻電機須忍受合法通信或 工業、科學及醫藥用電波輻射性電機設備之干擾。

#### Wireless notice to users in Japan

この機器は技術基準適合証明又は工事設計認証を受けた無線設備を搭載しています。

# **Register**

#### K

karta rozhrania [48,](#page-51-0) [50](#page-53-0) kopírovanie špecifikácie [86](#page-89-0)

#### O

obdobie poskytovania telefonickej podpory obdobie poskytovania podpory [81](#page-84-0) ovládací panel funkcie [5](#page-8-0) tlačidlá [5](#page-8-0)

#### P

papier odporúčané typy [22](#page-25-0) podpora pre zákazníkov záruka [82](#page-85-0) postup pri poskytovaní podpory [80](#page-83-0) po uplynutí obdobia poskytovania podpory [81](#page-84-0) prostredie požiadavky na prevádzkové prostredie [85](#page-88-0) Program environmentálneho dozoru výrobku [88](#page-91-0)

#### R

recyklovať atramentové kazety [89](#page-92-0) regulačné informácie [91](#page-94-0) regulačné upozornenia nariadenia týkajúce sa bezdrôtových zariadení [95](#page-98-0)

## S

sieť karta rozhrania [48,](#page-51-0) [50](#page-53-0) skenovanie špecifikácie skenovania [86](#page-89-0) systémové požiadavky [85](#page-88-0)

#### T

technické informácie požiadavky na prevádzkové prostredie [85](#page-88-0) systémové požiadavky [85](#page-88-0) špecifikácie kopírovania [86](#page-89-0) špecifikácie skenovania [86](#page-89-0) špecifikácie tlače [86](#page-89-0) telefonická podpora [80](#page-83-0) tlač špecifikácie [86](#page-89-0) tlačidlá, ovládací panel [5](#page-8-0)

#### V

vyhlásenia o splnení zákonných požiadaviek regulačné číslo identifikácie modelu [91](#page-94-0)

#### Z

záruka [82](#page-85-0)